# **Draft Lockyer Valley Planning Scheme Portal**

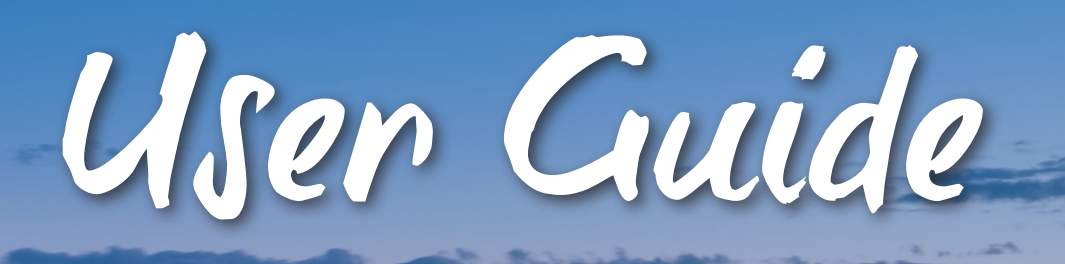

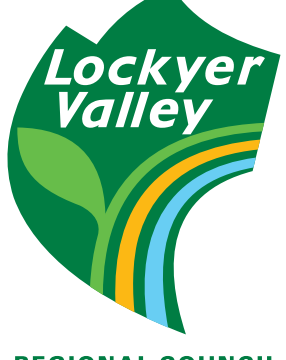

**REGIONAL COUNCIL** 

# **CONTENTS**

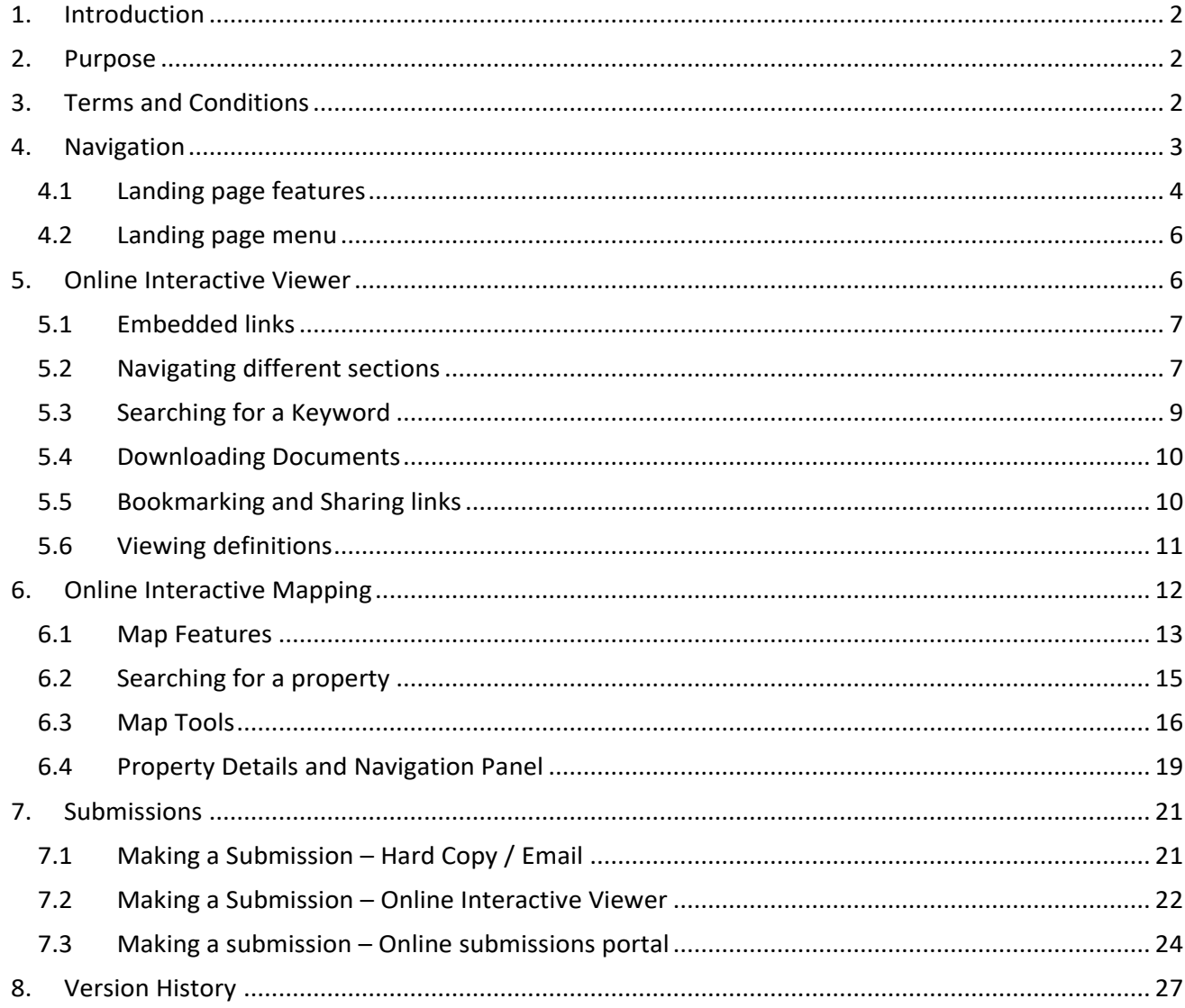

**Soldiers** 

# <span id="page-2-0"></span>1. Introduction

The [Draft Lockyer Valley Planning Scheme Portal](http://www.eplan.lvrc.qld.gov.au/) (Portal) is an online planning scheme platform, available on any device connected to the internet. The planning scheme portal provides:

- An **Online Interactive Viewer** to view the Draft Lockyer Valley Planning Scheme (DLVPS) content (text, tables, figures, and maps) and allows easy navigation to search, bookmark and PDF print;
- **Downloadable Reports and Documents –** to download parts, sections, maps or the entire scheme, as well as code compliance tables (for parts 8 and 9) in PDF format;
- **Online Interactive Mapping**  to view filtered planning scheme content relevant to a selected property; and
- An **Online Submissions Portal**, where you can have your say on the current version of the draft planning scheme (and/or specific provisions). Please note this portal is only available during community consultation.

The Draft Lockyer Valley Planning Scheme Portal is in addition to Council's current [ePlan mapping](http://eplanning.lvrc.qld.gov.au/Pages/Plan/Map.aspx) and planning schemes (Gatton, Laidley and Grantham). The Portal is specific to the DLVPS content. A PDF copy of the entire Draft Lockyer Valley Planning Scheme and Current Planning Schemes remains accessible on th[e Strategic Land](https://www.lockyervalley.qld.gov.au/our-services/strategic-planning)  [Use Planning](https://www.lockyervalley.qld.gov.au/our-services/strategic-planning) page on [Council's website.](https://www.lockyervalley.qld.gov.au/) 

# <span id="page-2-1"></span>2. Purpose

The Draft Planning Scheme Portal provides the community and stakeholders online access to the Draft Lockyer Valley Planning Scheme throughout the consultation period. It is designed to be used supplementary to:

- [ePlan,](http://eplanning.lvrc.qld.gov.au/Pages/Plan/Map.aspx) which is Council's online interactive mapping system integrated with the current planning schemes zones, overlays, and other related maps;
- Council's current planning schemes [Gatton Planning Scheme 2007,](https://www.lockyervalley.qld.gov.au/repository/libraries/id:2eccbxg5l17q9su8pzhy/hierarchy/our-services/strategic-planning/documents/planning-schemes/Gatton%20Planning%20Scheme%20-%20Version%203%20%281%29.pdf) [Laidley Planning Scheme 2003,](https://www.lockyervalley.qld.gov.au/repository/libraries/id:2eccbxg5l17q9su8pzhy/hierarchy/our-services/strategic-planning/documents/planning-schemes/Laidley%20Planning%20Scheme%20-%20Version%203%20%282%29.pdf) [Grantham Reconstructions Area Development Scheme 2011](https://www.lockyervalley.qld.gov.au/repository/libraries/id:2eccbxg5l17q9su8pzhy/hierarchy/our-services/strategic-planning/documents/planning-schemes/rebuilding-grantham-full.pdf) and [Temporary Local Planning](https://www.lockyervalley.qld.gov.au/repository/libraries/id:2eccbxg5l17q9su8pzhy/hierarchy/our-services/strategic-planning/documents/flood-regulation-instrument/TLPI%202022%20Flood%20Regulation.pdf)  [Instrument 2022 Flood Regulation;](https://www.lockyervalley.qld.gov.au/repository/libraries/id:2eccbxg5l17q9su8pzhy/hierarchy/our-services/strategic-planning/documents/flood-regulation-instrument/TLPI%202022%20Flood%20Regulation.pdf)
- The [Flood Information Portal \(FIP\),](https://floodinformationportal.lvrc.qld.gov.au/flood/) enabling users to obtain specific flood data at points of interest on the selected property, immediately; and
- Any other information available on Council's website for related topics such as:
	- Planning Factsheets
	- Council's current Fees & Charges

The Draft Lockyer Valley Planning Scheme covers the entire Lockyer Valley Local Government Area (LGA).

## [Lockyer Valley LGA -](https://www.lockyervalley.qld.gov.au/repository/libraries/id:2eccbxg5l17q9su8pzhy/hierarchy/our-services/roads/documents/State-controlled%20roads%20map.pdf) Locality Map

# <span id="page-2-2"></span>3. Terms and Conditions

Terms and Conditions of the Draft Lockyer Valley Planning Scheme Portal are accessible in the top left menu and on Council's Draft Planning Scheme web page within the supporting documents. In using the tool, you are accepting the Terms and Conditions. Please read them carefully prior to using the platform and contact Council if you have any questions.

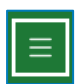

The Planning Scheme Portal is designed for use within a web browser, the below table shows the web browsers and device compatibilities with Council's Draft Planning Scheme Portal:

<u>finishing the second the second the second term in the second term in the second term in the second term in the second term in the second term in the second term in the second term in the second term in the second term in</u>

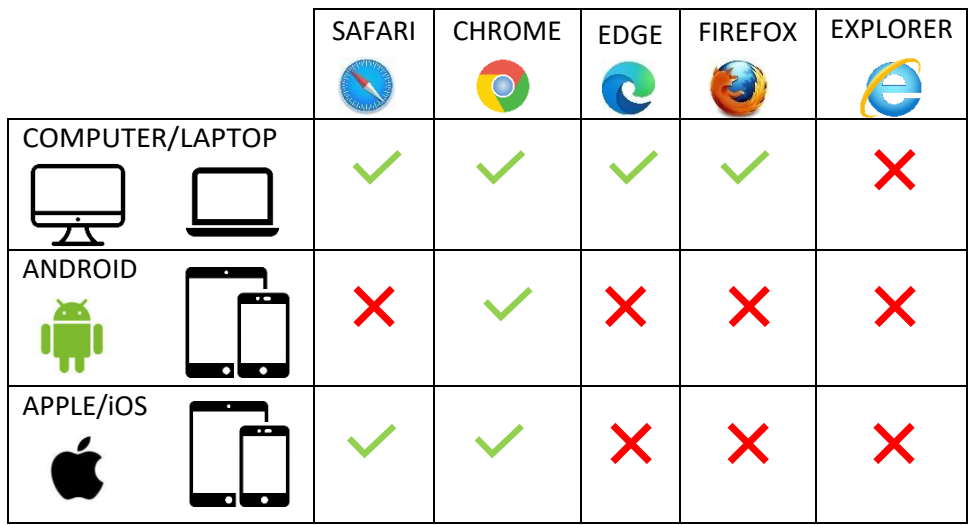

The portal features a responsive design which auto-adjust to different device screen sizes.

# <span id="page-3-0"></span>4. Navigation

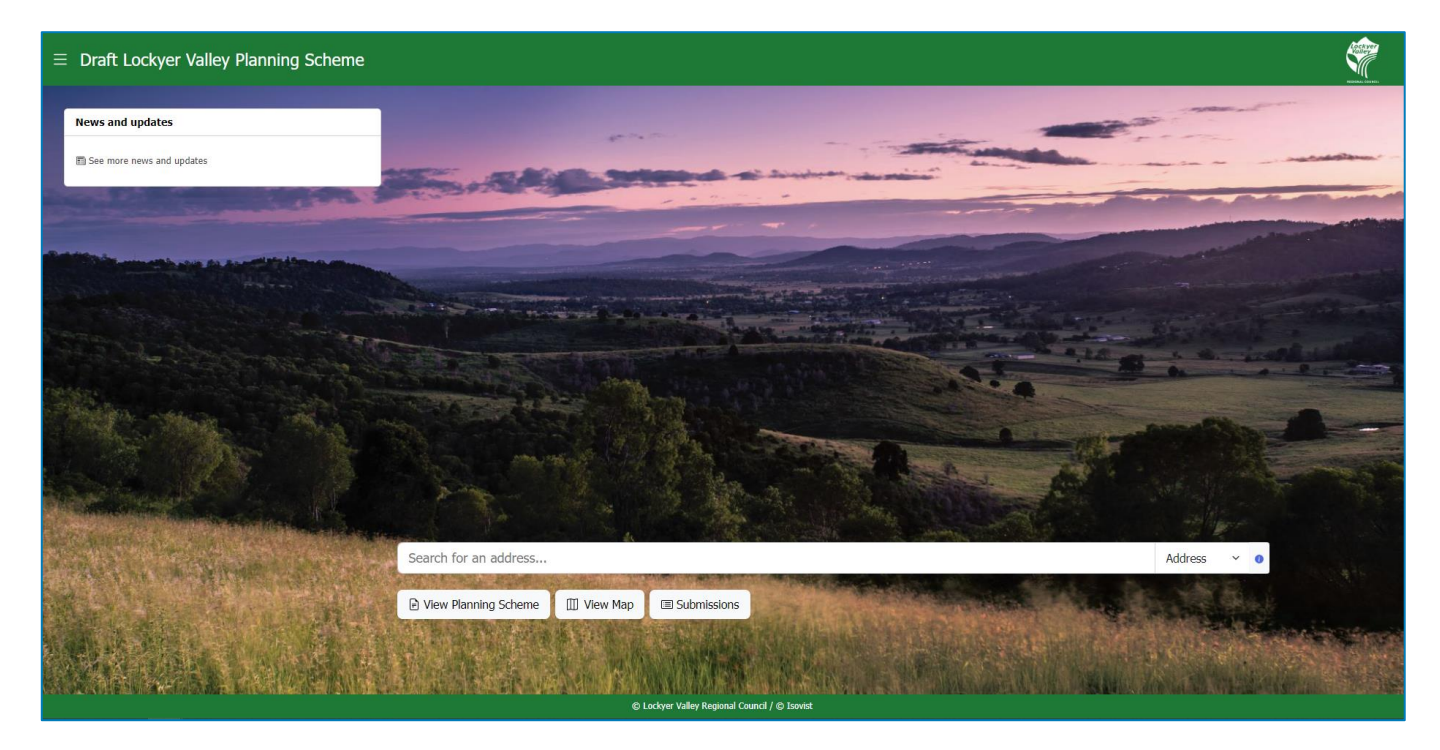

This section will help you navigate and interact with the planning scheme content from the landing page. Here you will find information about:

- The portals [landing page features;](#page-4-0) and
- The portals [landing page menu](#page-6-0)

# <span id="page-4-0"></span>4.1 Landing page features

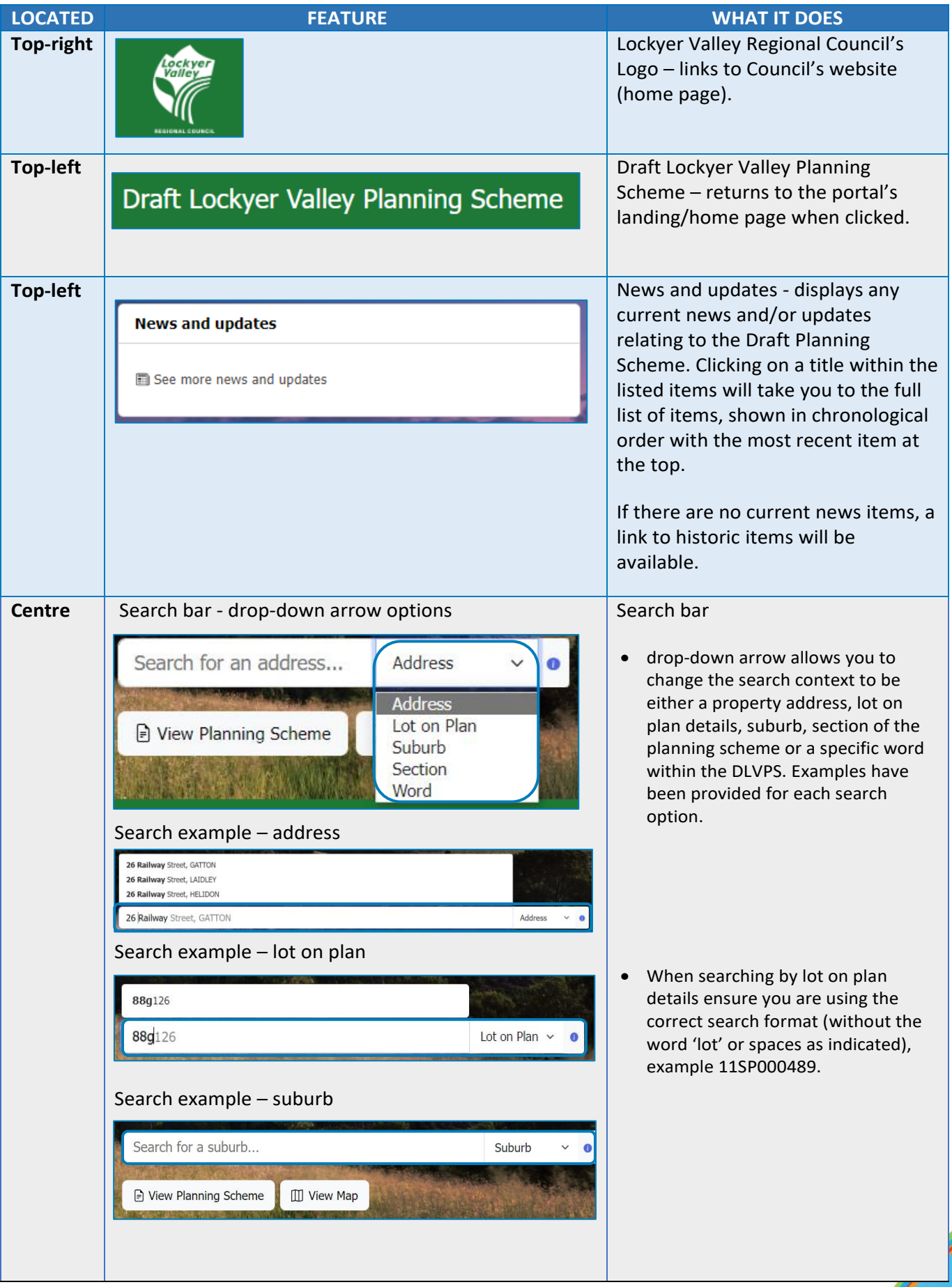

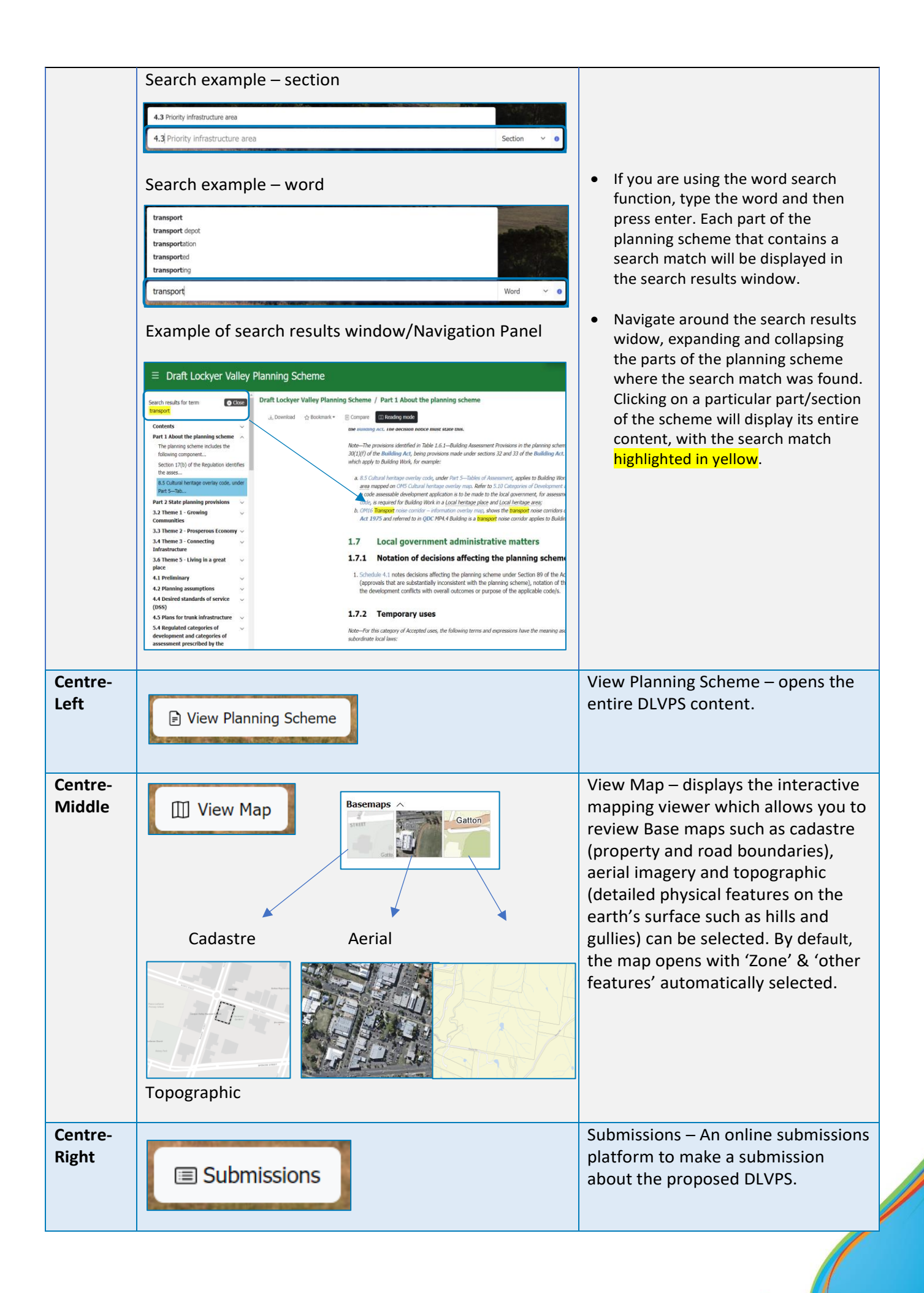

# <span id="page-6-0"></span>4.2 Landing page menu

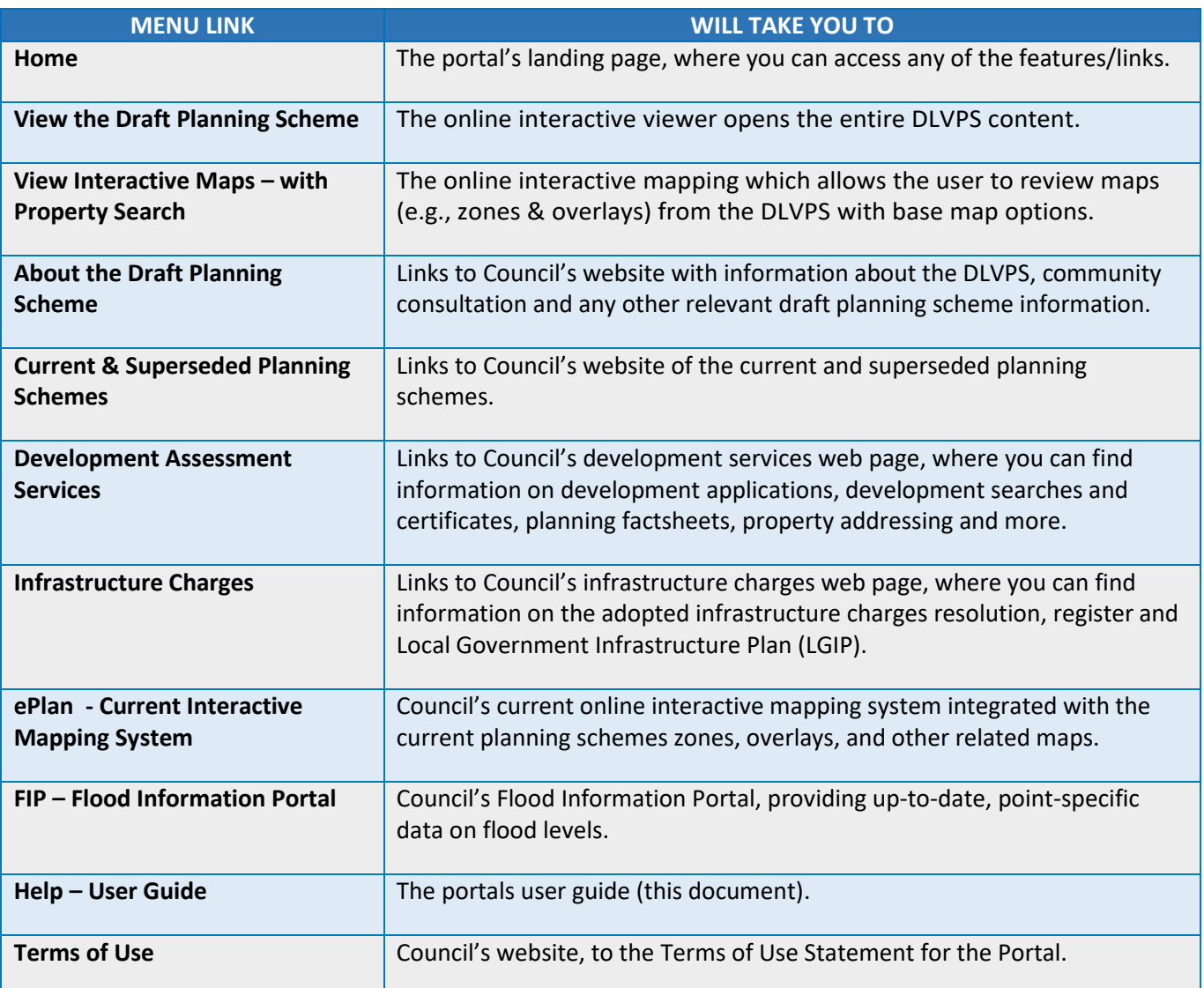

# <span id="page-6-1"></span>5. Online Interactive Viewer

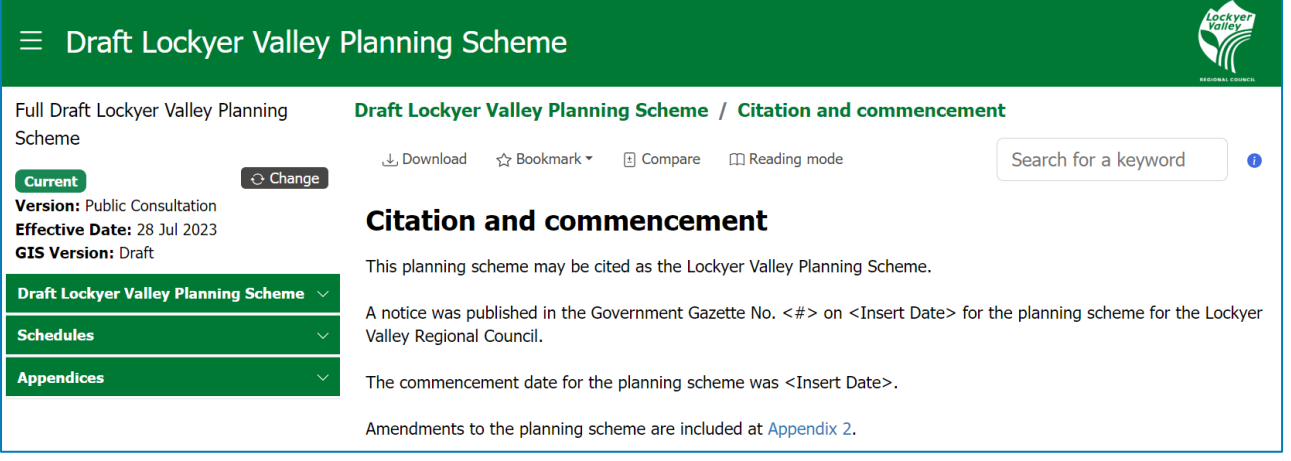

This section will help navigate and interact with the planning scheme content in the online interactive viewer. Here you will find information about:

- [Embedded links](#page-7-0) within the planning scheme;
- [Navigating different sections](#page-7-1) of the planning scheme;
- [Searching for a keyword](#page-9-0) in the planning scheme;
- [Downloading](#page-10-0) documents from the planning scheme;
- [Bookmarking pages and sharing links w](#page-10-1)ith others; and
- <span id="page-7-0"></span>• [Viewing definitions](#page-11-0)

# 5.1 Embedded links

Throughout the planning scheme you will see different colours and styles of text. These are called embedded links and are described as:

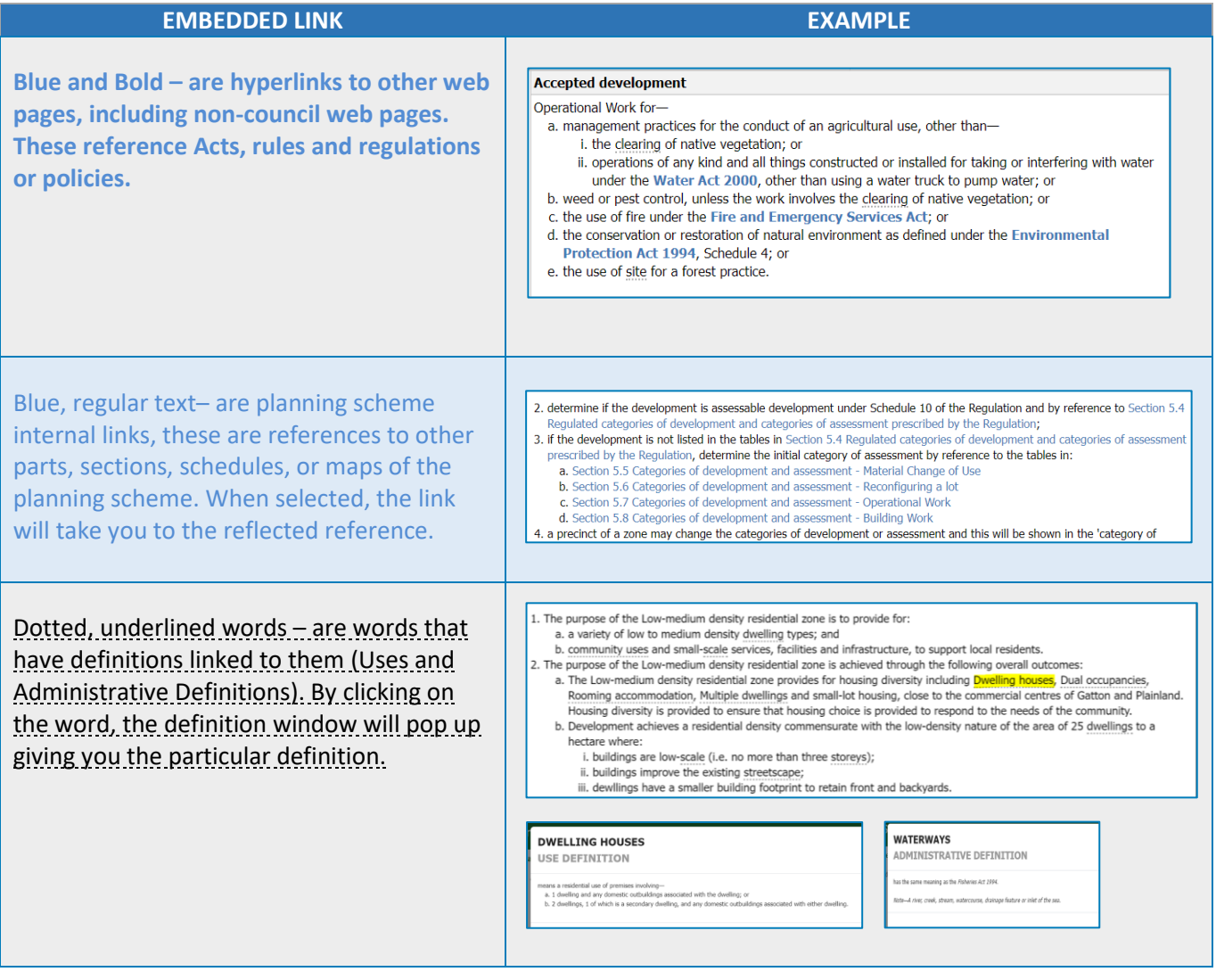

# <span id="page-7-1"></span>5.2 Navigating different sections

The portal by default will always display the current version of the planning scheme. To check which version of the scheme you are viewing, it's status and/or the date it commenced, check the top left of the navigation pane.

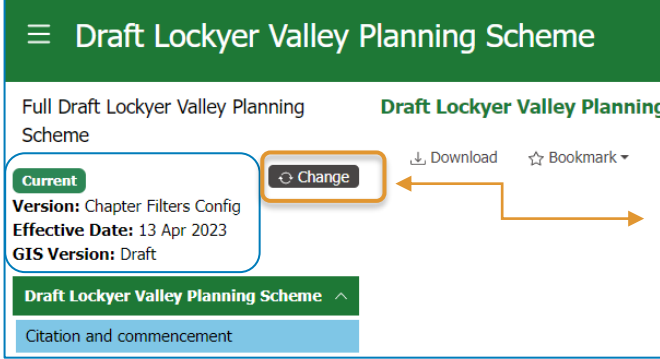

This change button is when a change or amendment has occurred to the planning scheme once adopted. This is currently not applicable as the scheme is in draft format for public consultation and no amendments have been made.

To navigate around different parts of the planning scheme you can either:

1. Use the navigation panel on the left-hand side to select/move between the relevant sections, expanding and collapsing and/or scrolling to parts as you need; or

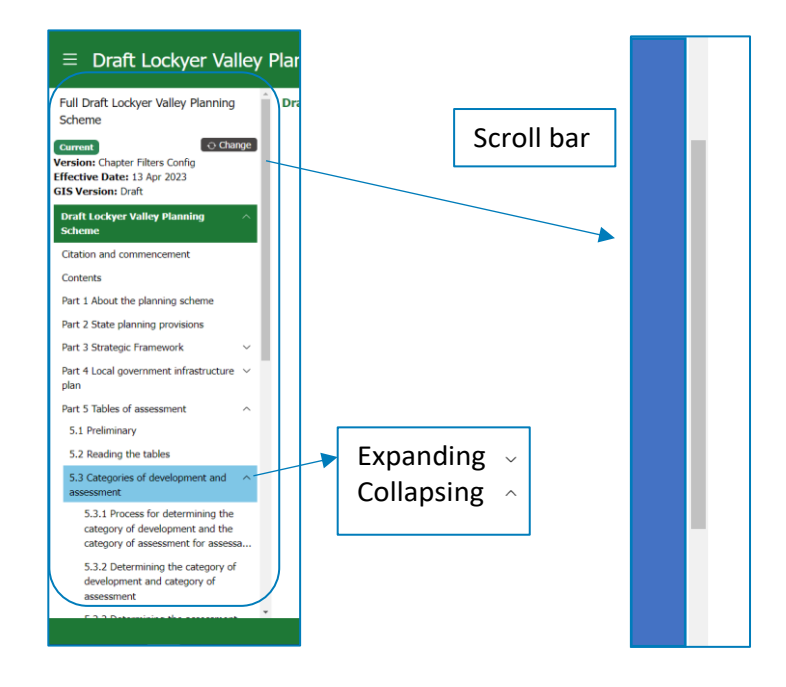

2. Move between sections using the embedded links (blue, regular text). Use the 'back' button in your web browser to return to the previous section you were viewing, or you can click Alt + left arrow on your keyboard to return to the previous page you were viewing.

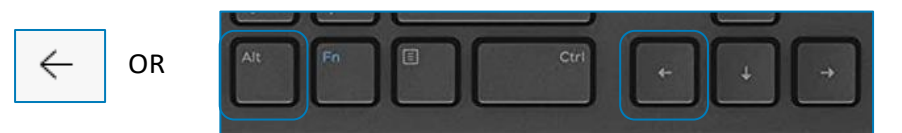

## <span id="page-9-0"></span>5.3 Searching for a Keyword

The portal allows you to search for a word/section within the DLVPS from the landing page as well as the interactive viewer page. The search box is in the top right corner of the page, type in a word(s), phrase or section of the planning scheme and press enter.

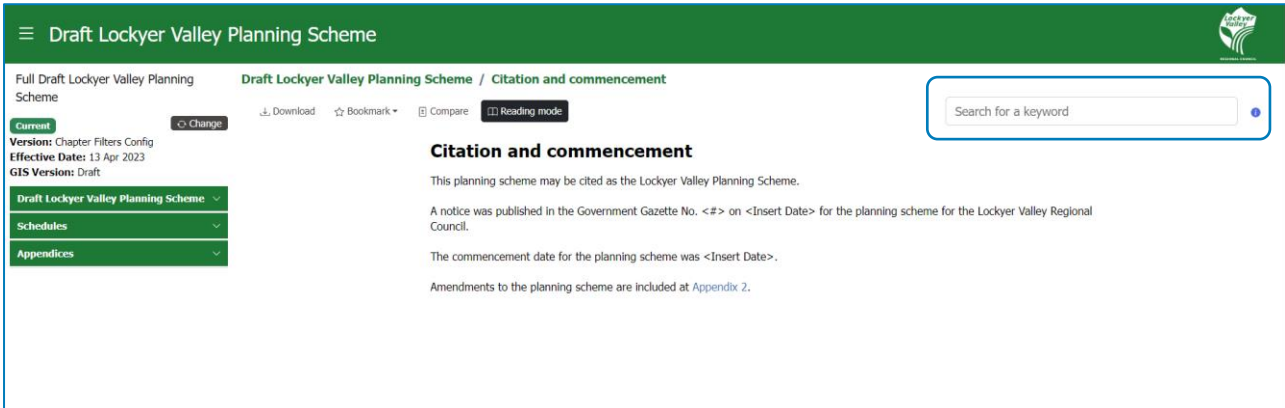

You can also use the '*information icon*' on the right-hand side of the search bar to access further instructions to help you find what you're looking for.

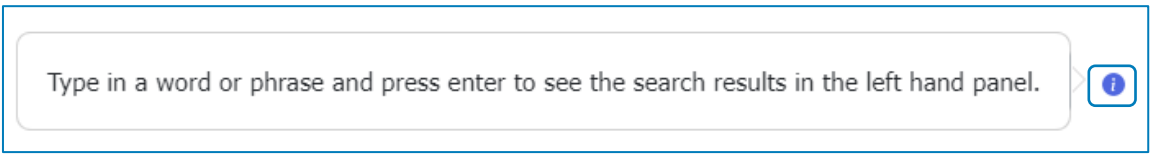

Use the 'close' button at the top of the search results window to close the search and return to the planning scheme navigation panel.

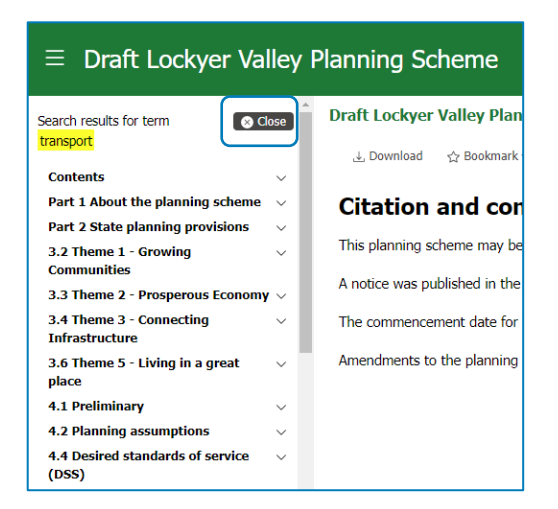

## <span id="page-10-0"></span>5.4 Downloading Documents

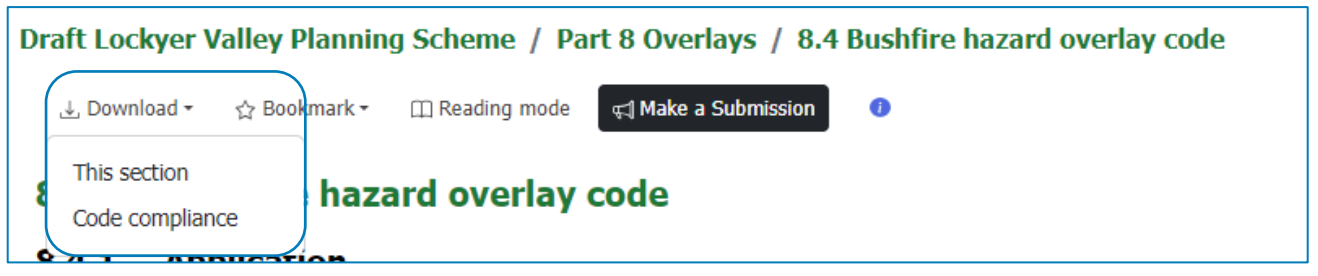

The portal allows for printing of either 'this section' of the DLVPS or the 'Code Compliance/response table'. All section downloads will be in portable document format (PDF) and all code compliance downloads will be a Microsoft Word document (DOC).

Code compliance/response tables are only applicable for parts 8 (Overlays) and 9 (Development codes) of the DLVPS and are only required when submitting a development application.

System print functionality will depend upon the computing device and browser you are using, however in most cases you can select a printing device or save the document as a PDF.

A copy of the DLVPS will also be accessible on Council's website as a PDF via: [www.lockyervalley.qld.gov.au/draft-planning-scheme](http://www.lockyervalley.qld.gov.au/draft-planning-scheme)

#### Example of a code compliance/response table

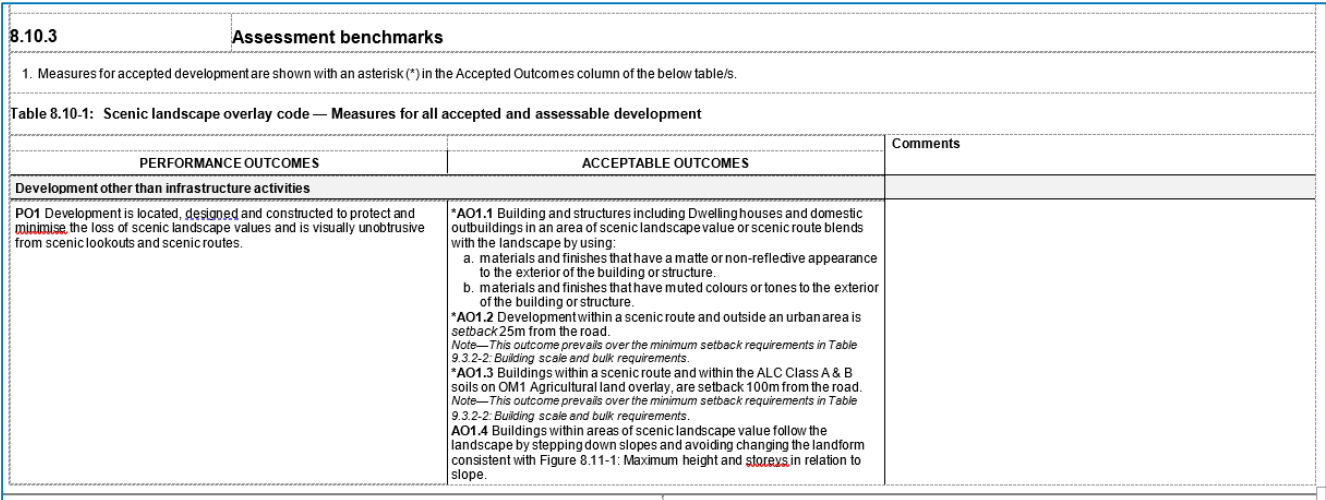

## <span id="page-10-1"></span>5.5 Bookmarking and Sharing links

The portal allows you to bookmark sections that you frequently view to make it easier and quicker to access them again in the future by utilising bookmarks, and favourites in your web browser. Follow the prompts/instructions on your screen and title the bookmarked section to your preference.

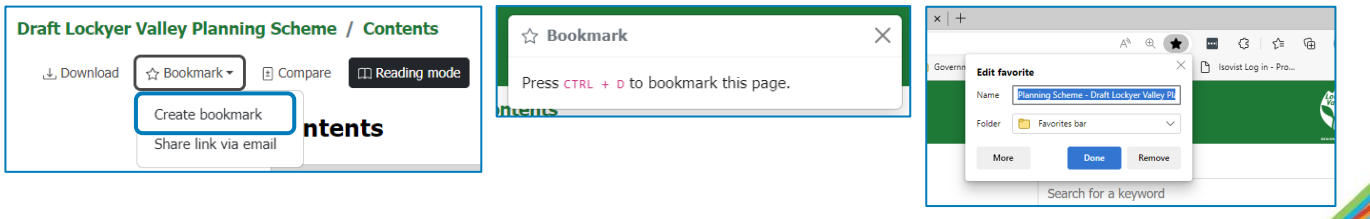

*Note: these instructions may vary depending on your web browser. View and manage bookmarks using the existing functionality in your web browser.* 

The portal also allows you to 'Share link via email', this will only share the current page you are viewing.

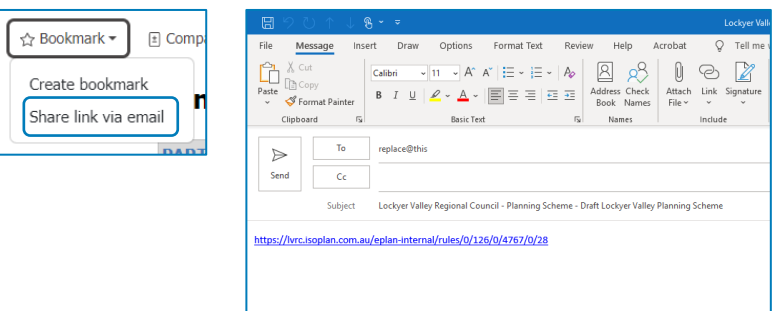

#### <span id="page-11-0"></span>5.6 Viewing definitions

'Use definitions', 'index of use definitions', 'defined activity groups', 'industry thresholds' and 'administrative terms' are contained in Schedule 1 of the DLVPS. All Use definitions will appear in blue text, by clicking on the blue text, the embedded link will take you to the relevant definition.

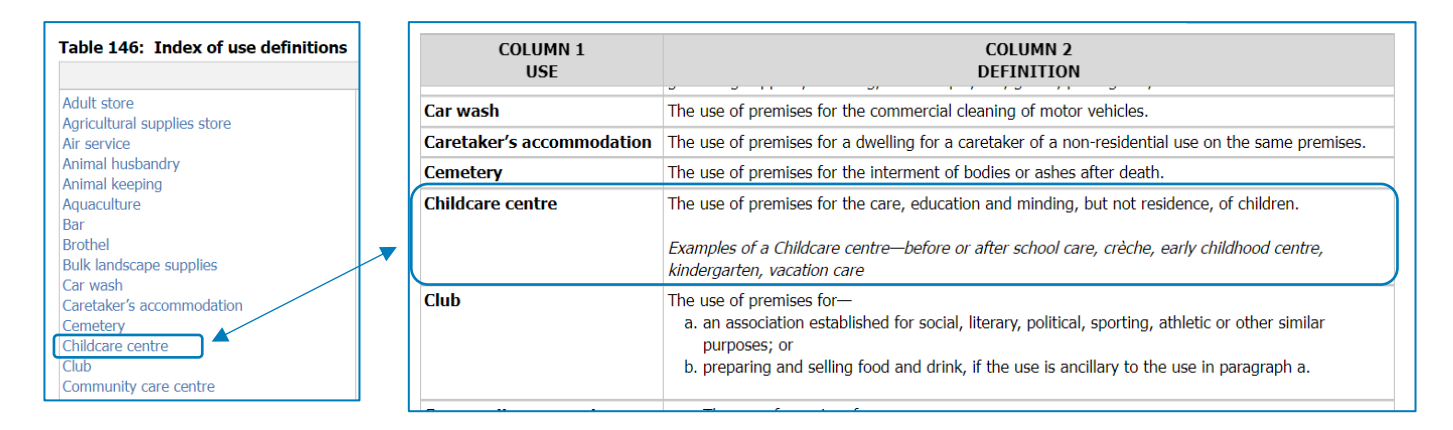

For all other embedded links within the planning scheme please refer to 5.1 Embedded links within the scheme of the user guide.

# <span id="page-12-0"></span>6. Online Interactive Mapping

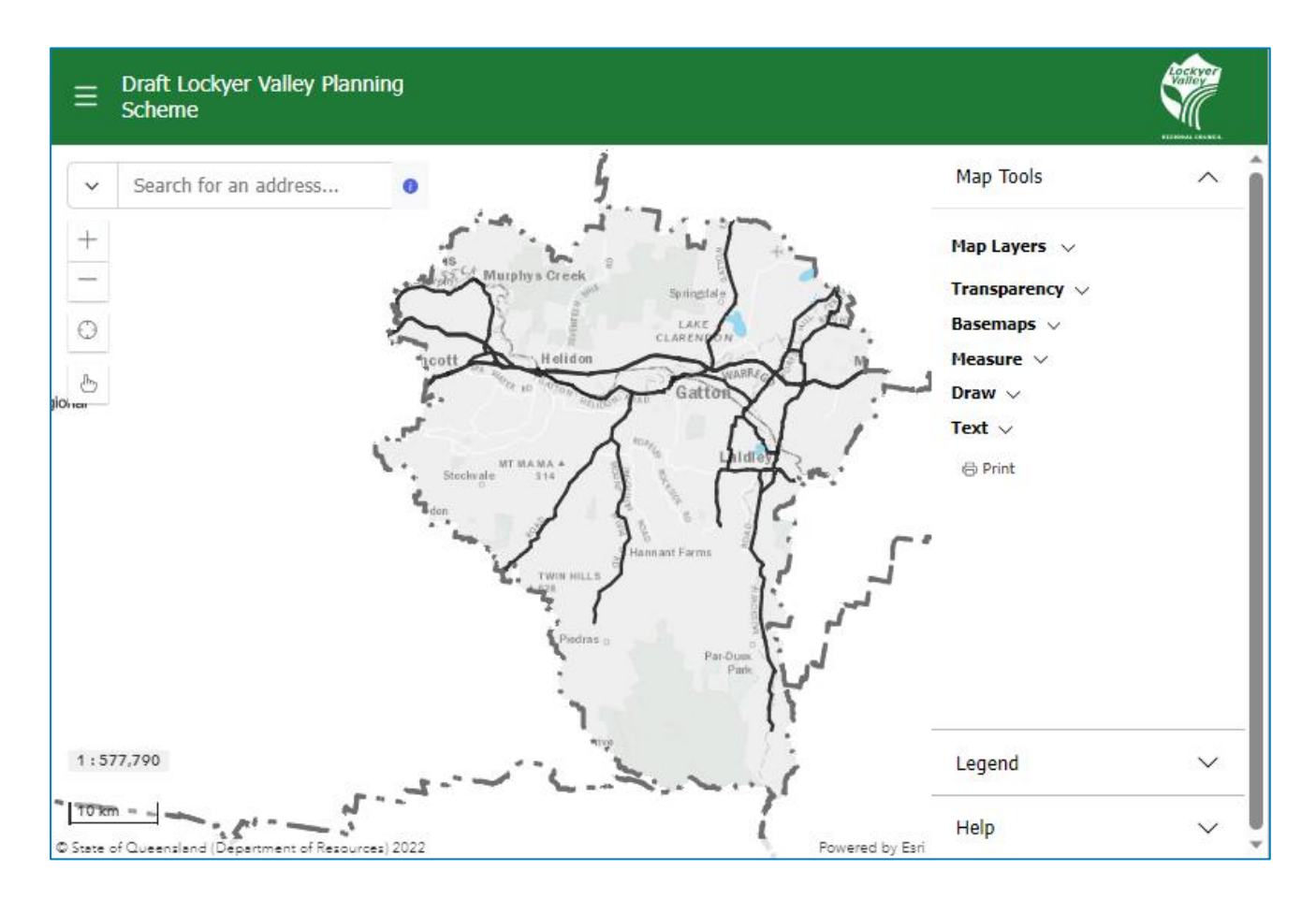

This section of the guide will help you use the interactive mapping and property filtered views. Here you will find information about:

- [Map Features \(](#page-13-1)e.g. Zooming, find my location, map clicker);
- [Searching for a property](#page-15-0) (by address, lot and plan or suburb);
- [Map tools](#page-16-0) (Map layers, transparency, base maps, measuring tools, text, and print); and
- [Property Details and Navigation Panel](#page-19-0)

# <span id="page-13-1"></span><span id="page-13-0"></span>6.1 Map Features

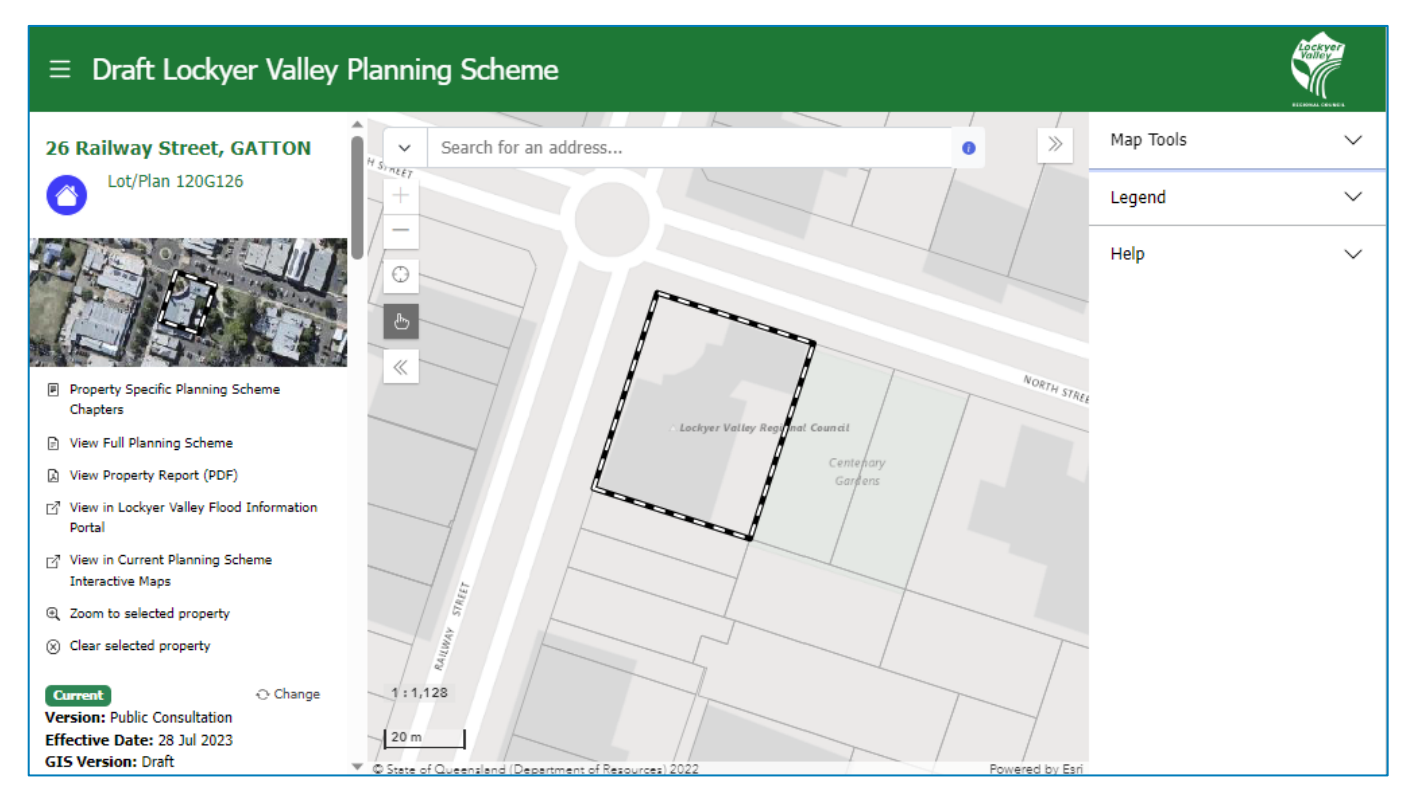

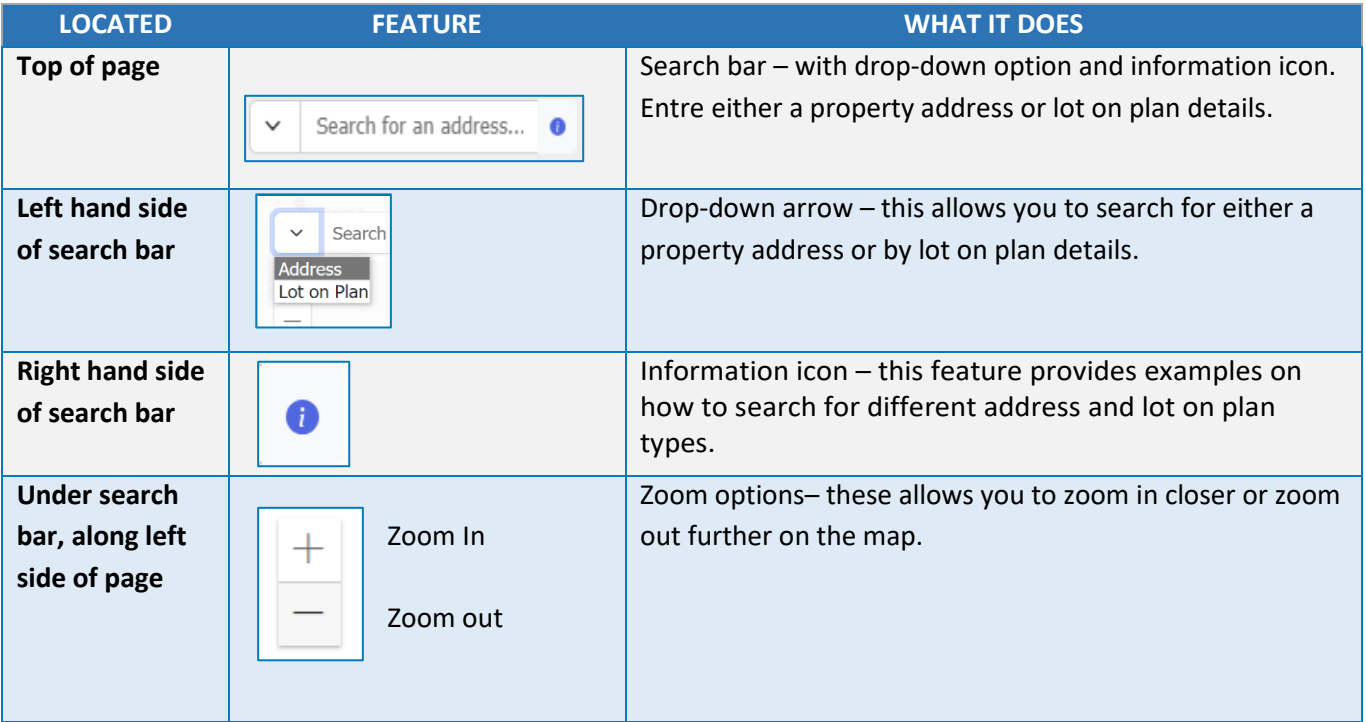

Page **13** of **27**

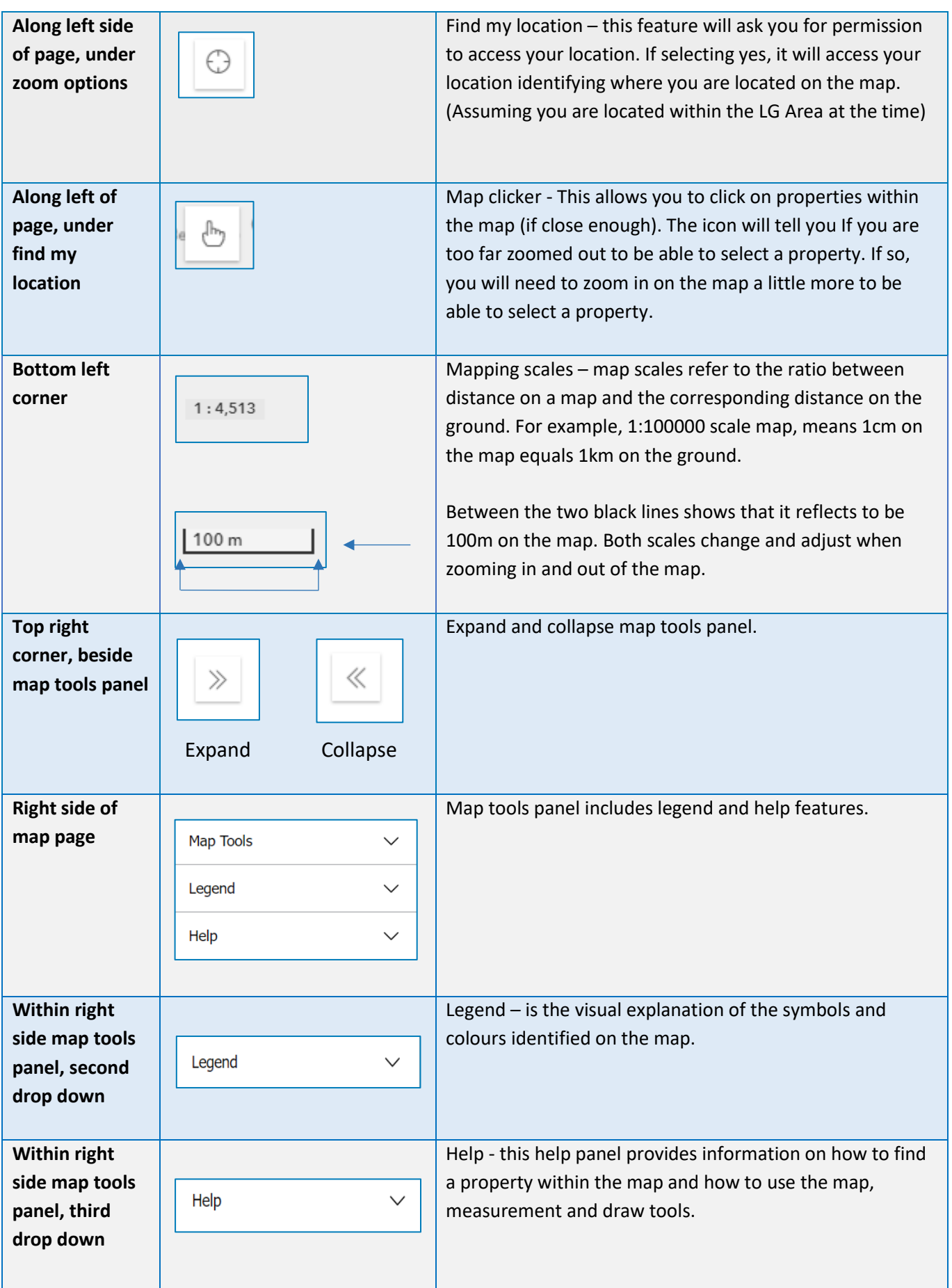

# <span id="page-15-0"></span>6.2 Searching for a property

Using the drop-down option on the left-hand side of the search bar you can select your preferred search method of either address, lot on plan or suburb. Select your preferred search method and enter either the address, lot on plan or suburb details of the property. The information icon at the end of the search bar, will provide some helpful examples on how to search for different address and lot on plan types.

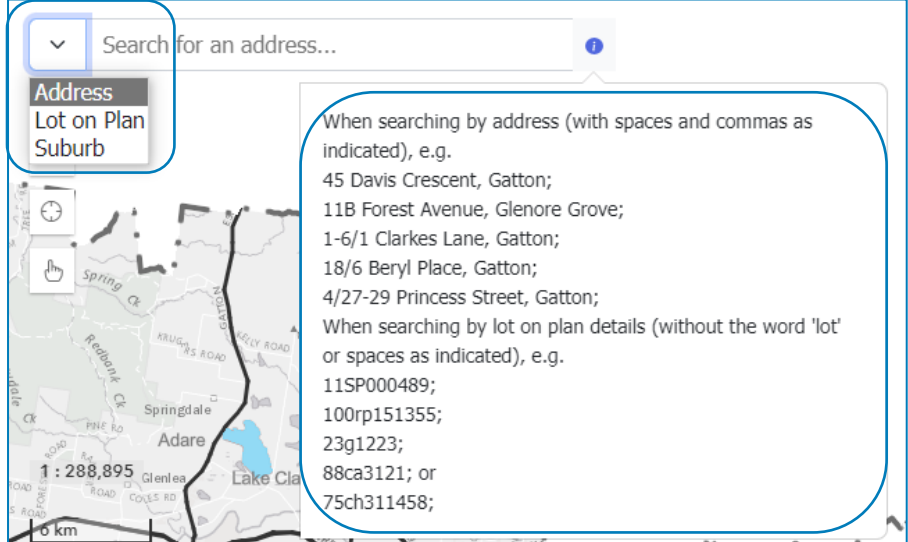

#### *Please Note:*

- *a) Spaces, dashes, and slashes are used as appropriate (see examples above);*
- *b) When searching by lot on plan details ensure you are using the correct search format (without the word 'lot' or spaces as indicated), example 11SP000489;*
- *c) The text matching takes a second or two to catch up with your typing (depending on how fast you type), so start typing and then pause and wait for the system to display the list of potential property matches, as illustrated below. Either select from the list of matches or type further characters to narrow down the search further;*
- *d) Search results may take some time to appear on the map for the first property (as it is loading the data), but subsequent searches will be faster; and*
- *e) It may take some time for newly created properties to become available in the tool, as the planning scheme needs to be formally amended to incorporate updated property boundaries.*

Alternatively, you can use the map clicker to select a property by panning (dragging the centre of the map to re-position it) and by zooming in and out to locate the desired property. Once found, click on the property. The boundary will display with a black and white border on the map and the property details will appear in the left-hand side in the navigation panel.

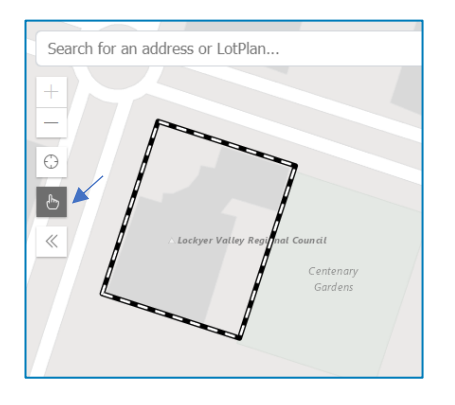

# <span id="page-16-0"></span>6.3 Map Tools

# Map layers

Using the map tools panel on the right-hand side of the page, you can view all available mapping layers such as the Strategic Framework, Zones, Overlays (e.g. steep land, bushfire, biodiversity, flood), other features like railway network, cadastral boundary, and waterbody and the Local Government infrastructure plan (LGIP). You can turn these layers on or off by using the relevant checkboxes. If you have ticked the box against a particular layer and it is not appearing on the map, it may be that you need to zoom in or out for it to load the data.

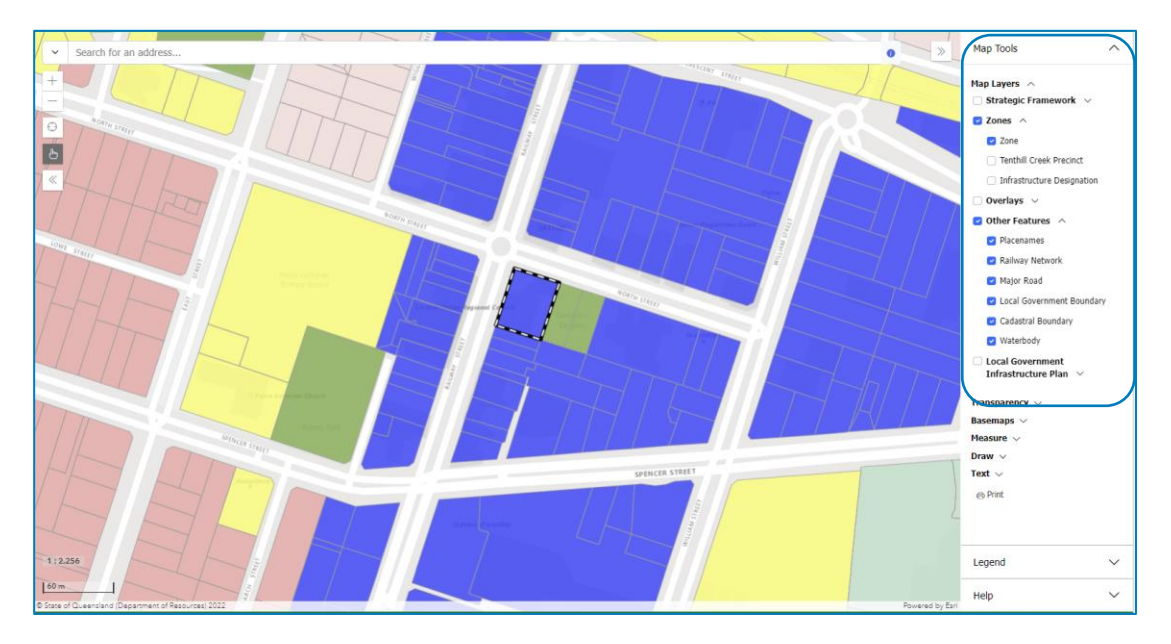

## **Transparency**

You can use the Transparency slider (illustrated below) to improve the visibility of information on the map. For example, the zone layer uses block-shading (coloured polygons) which can obscure the aerial imagery underneath. By adjusting the transparency, you can still see the aerial imagery (houses, roads, trees etc.) while viewing the zones.

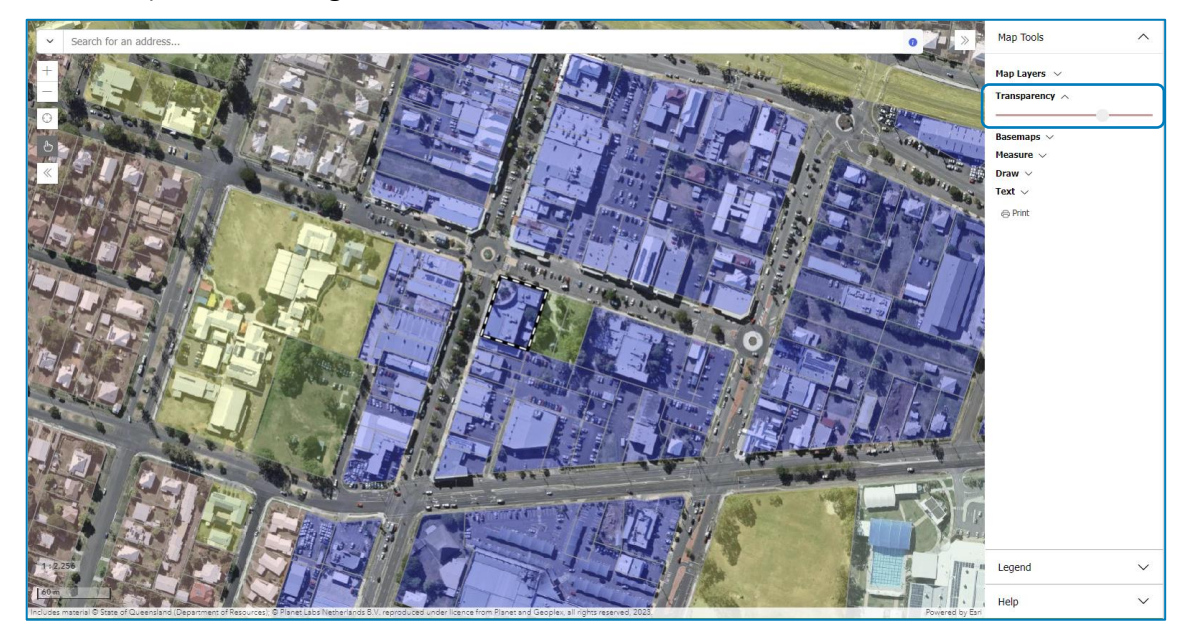

#### Basemaps

Basemaps serve as a reference map on which you can overlay the draft planning scheme data from the map layers and visualise geographic information. Basemap options such as cadastre (property and road boundaries), aerial imagery and topographic (detailed physical features on the earth's surface such as hills and gullies) are available to help you best visualise the map layer over your property.

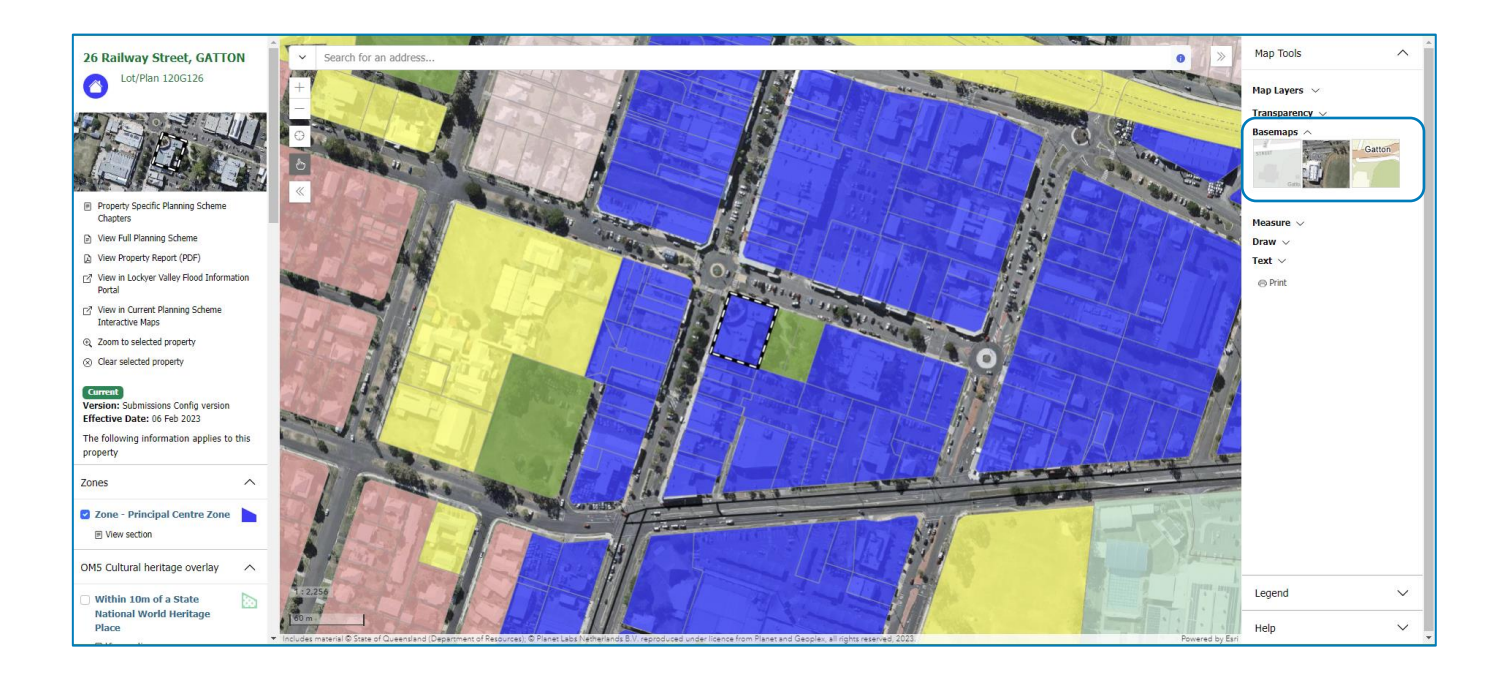

## Measuring tools

Measurement tools are for measuring distance (by drawing a line on the map) or area (by drawing a polygon/multi-sided shape on the map). Click on the map to start drawing, and double click to finish. The tool will automatically calculate the measurement for you. You can also change the measuring unit.

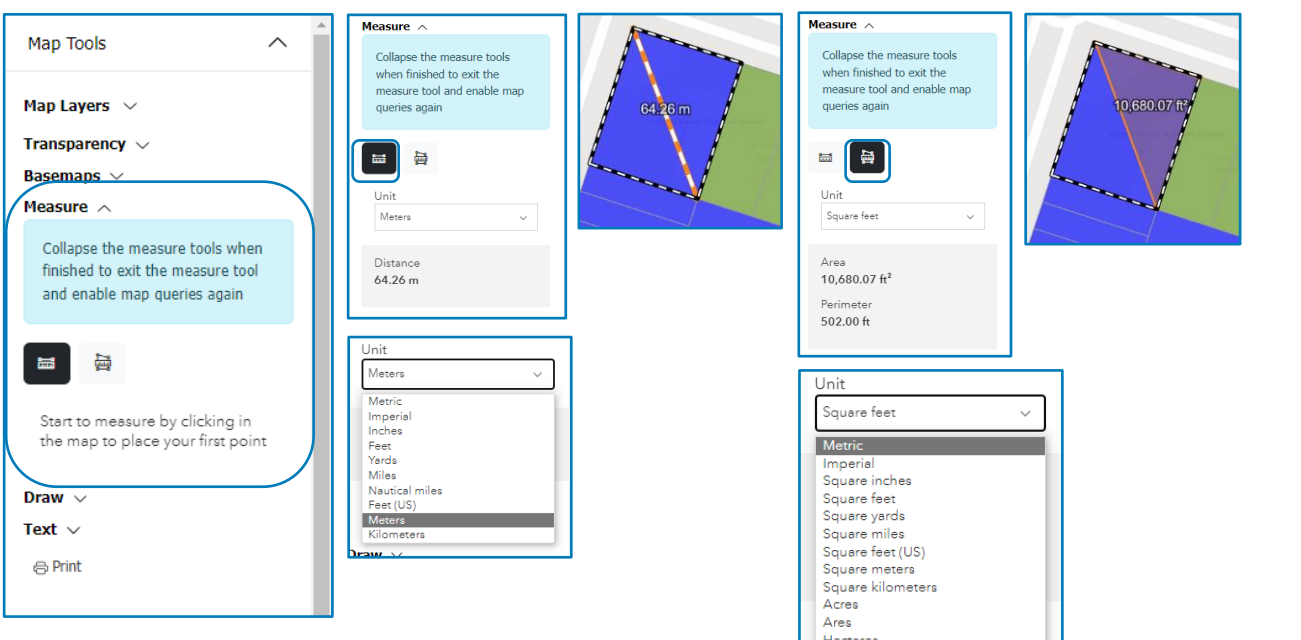

# Drawing tools

Drawing tools allow you to place points, lines, and shapes on the map. With some shapes, you can rotate, move, or edit them as required. There is also a delete feature available to delete either some or all the features you've drawn.

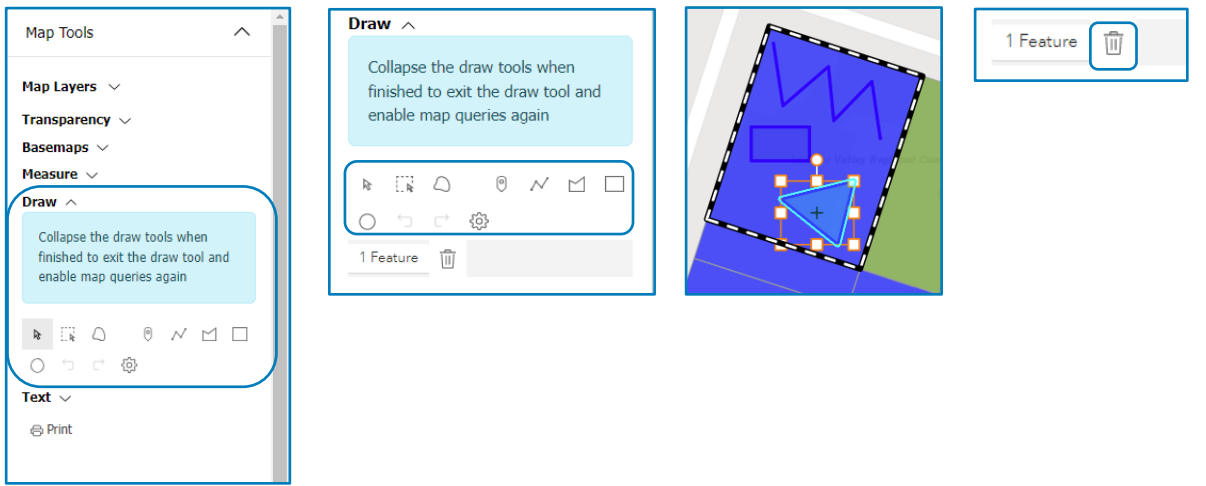

## Text tools

Text tools are so you can enter text, by clicking on the map you can place the text in your preferred position, you can also change the colour and shading of the text.

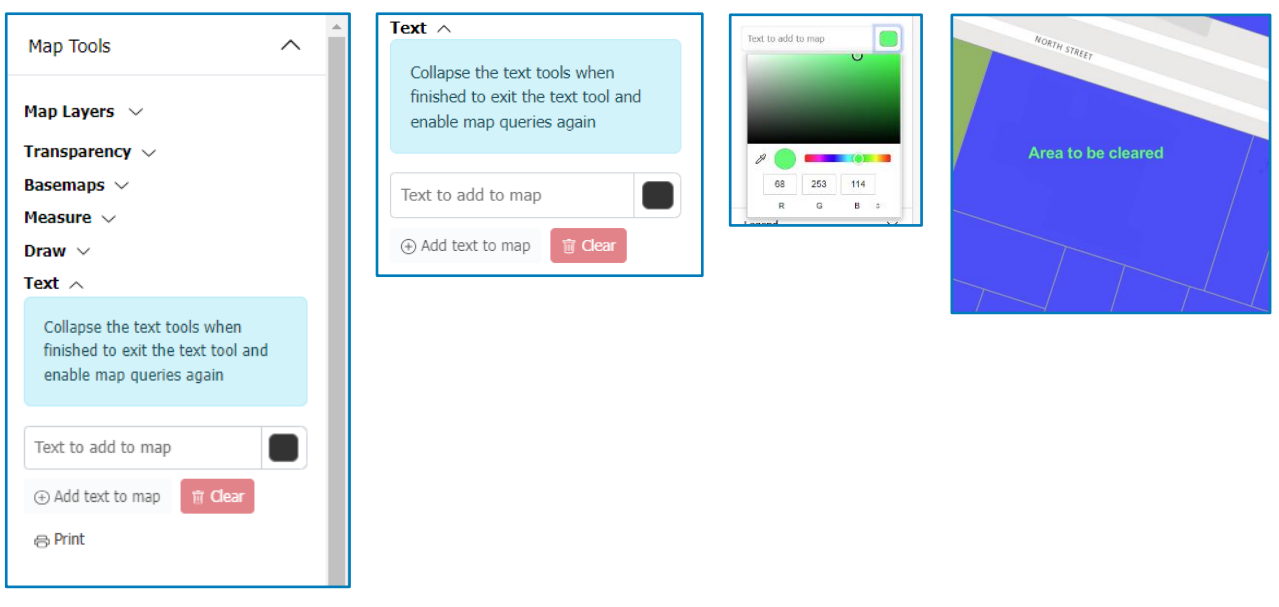

### Print

Selecting print will provide you with a downloadable PDF copy of the current screen/property you are viewing with any edits you have made with the map tools, a legend of the map layers and the date printed.

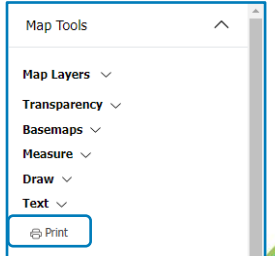

 $\overline{\phantom{a}}$ 

# <span id="page-19-0"></span>6.4 Property Details and Navigation Panel

When you have searched a property using the online interactive mapping, a navigation panel will appear on the left-hand side. Here you will be able to view the relevant information that is applicable to the property.

Within the navigation panel, you will find the property details along with links to:

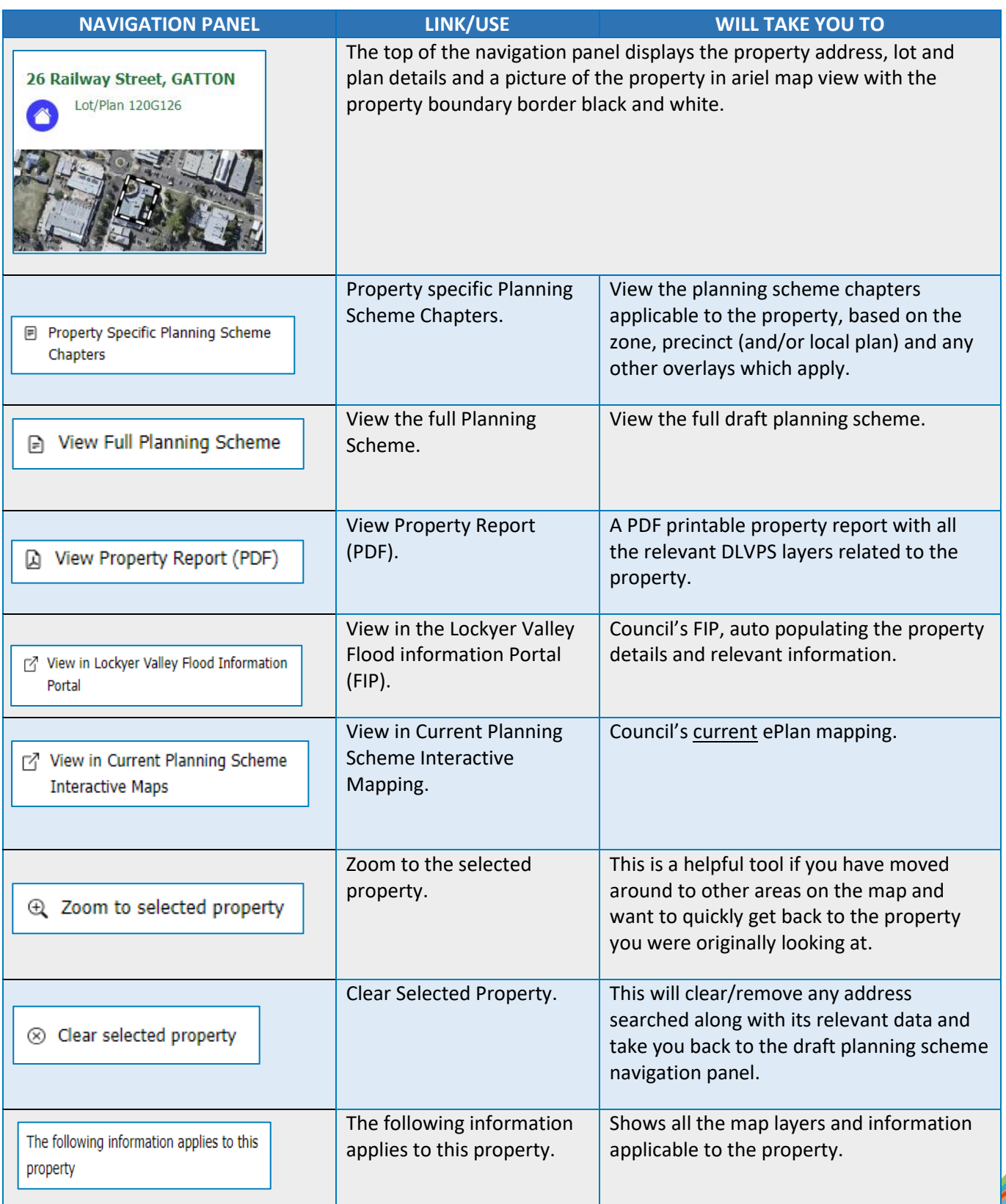

**September 1999** 

Other features within the navigation panel:

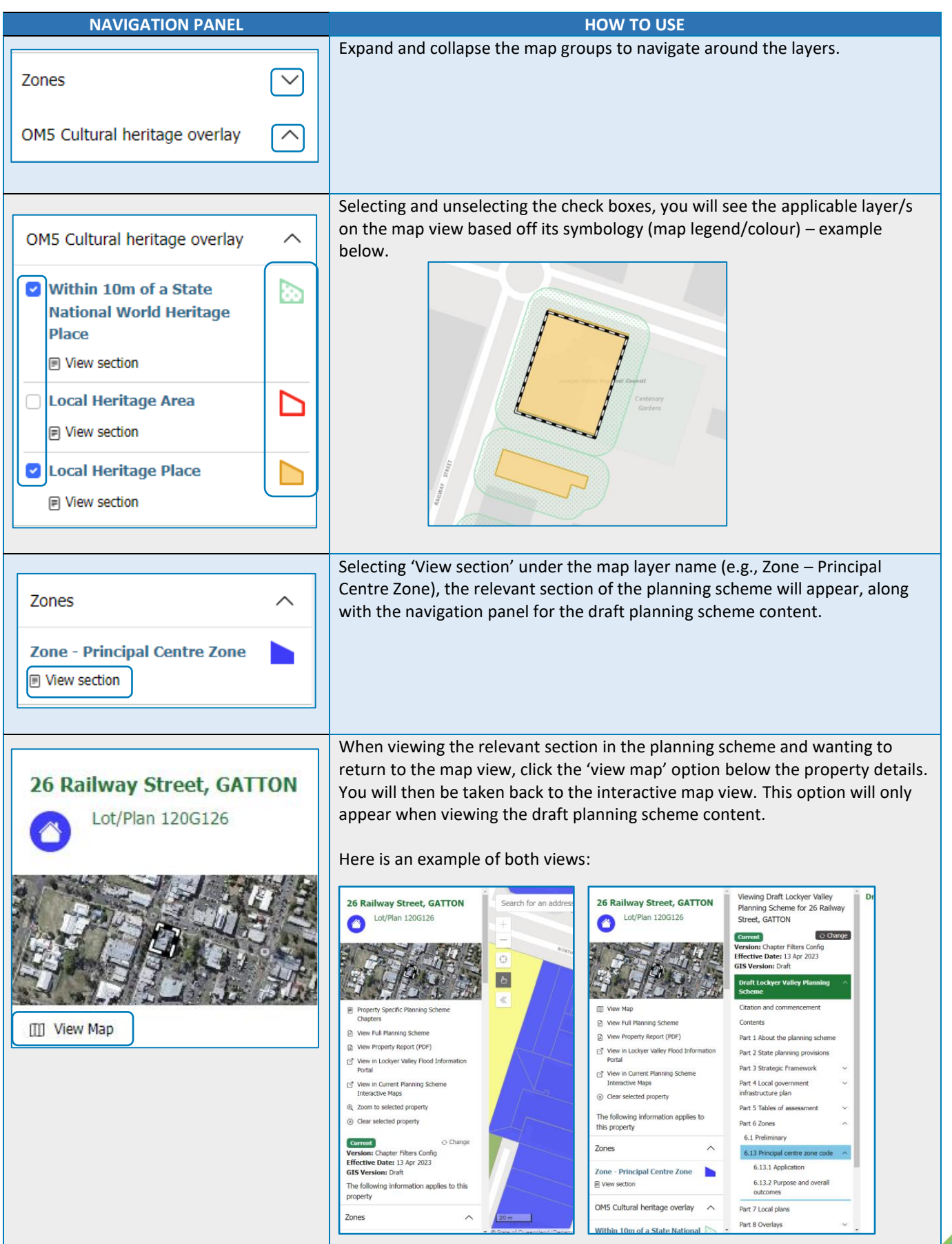

# <span id="page-21-0"></span>7. Submissions

Lockyer Valley's Draft Planning Scheme Portal includes an online submissions portal where you can have your say on the current version of the draft planning scheme (and/or specific provisions).

Council will consider every 'properly made' submission relating to the draft planning scheme and will prepare a consultation report explaining how Council has dealt with each submission. The report will be made available on Council's website. Each person who made a properly made submission will be provided a response to their submission/s once the report has been published on Council's website.

## What is a 'properly made' submission'?

A properly made submission involves providing feedback that is relevant, clear, and concise. This could include providing suggestions for improvements or changes to the draft planning scheme, highlighting any concerns or issues that you have, and providing any additional information that may be relevant to the consultation process.

It is important to ensure that your submission is submitted in the appropriate criteria necessary to be considered a 'properly made' submission – this criteria includes:

- ✓ Full Name
- $\checkmark$  Address (where you currently reside or business address)
- $\checkmark$  Contact Details (phone and email address)
- $\checkmark$  Supporting Information about your submission with details and facts (correct addresses and lot and plan description, related images, or reports)
- ✓ If making a hard copy submission, it **must** be signed by all persons making a submission and **received** by Council **before Friday, 6 October 2023.**
- ✓ If making an electronic submission it **must** be submitted **before midnight on Friday 6 October 2023.**

It is important to carefully review these requirements before lodging your submission to ensure that your submission meets all the necessary criteria for a 'properly made' submission.

There are four ways to make a submission - within the portal's online interactive viewer, through the online submission's portal, via hard copy and by email. All options are explained further below:

## <span id="page-21-1"></span>7.1 Making a Submission – Hard Copy / Email

You will find a 'How to have your say' Information sheet at any of Council's customer service centres, on Council's website to download and print or a hard copy is available at any of Council's consultation pop ups. These information sheets will provide information on community consultation and how to make a submission,

On the back of this information sheet you will find the submissions form. Fill in the required fields, include any supporting documentation and either give it to one of Council's staff members to submit on your behalf OR email a **signed** copy to [planningscheme@lvrc.qld.gov.au.](mailto:planningscheme@lvrc.qld.gov.au)

Council will accept any hard copy/written submission that meets all the required 'properly made' criteria. Please ensure a legible hard copy/written submission is provided.

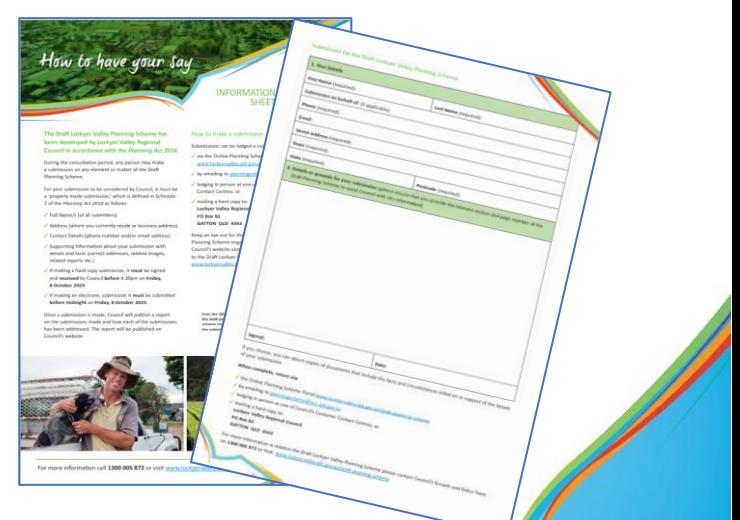

## <span id="page-22-0"></span>7.2 Making a Submission – Online Interactive Viewer

When you have identified a part/section/map of the planning scheme, that you would like to make a submission about, select 'Make a Submission' at the top of the page. The make a submission box will turn black. Select the part on the page that you would like to make a submission about. All fields of the page will highlight/turn grey when hovering over them. Select whichever field you would like to make a submission against.

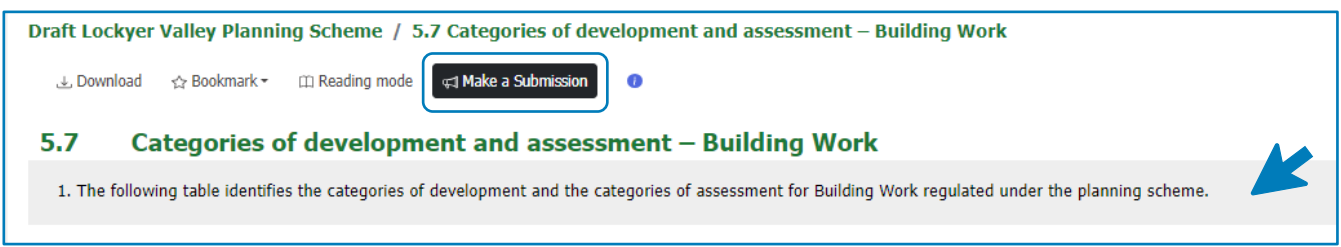

Once selected, the Submission Point pop-up box will appear, having all the relevant components auto populated based off of the part in which you selected to make a submission (if any of the information is incorrect, ensure to correct before submitting). Scrolling down, you are required to identify what type of submission you are making by choosing from the drop-down arrow options.

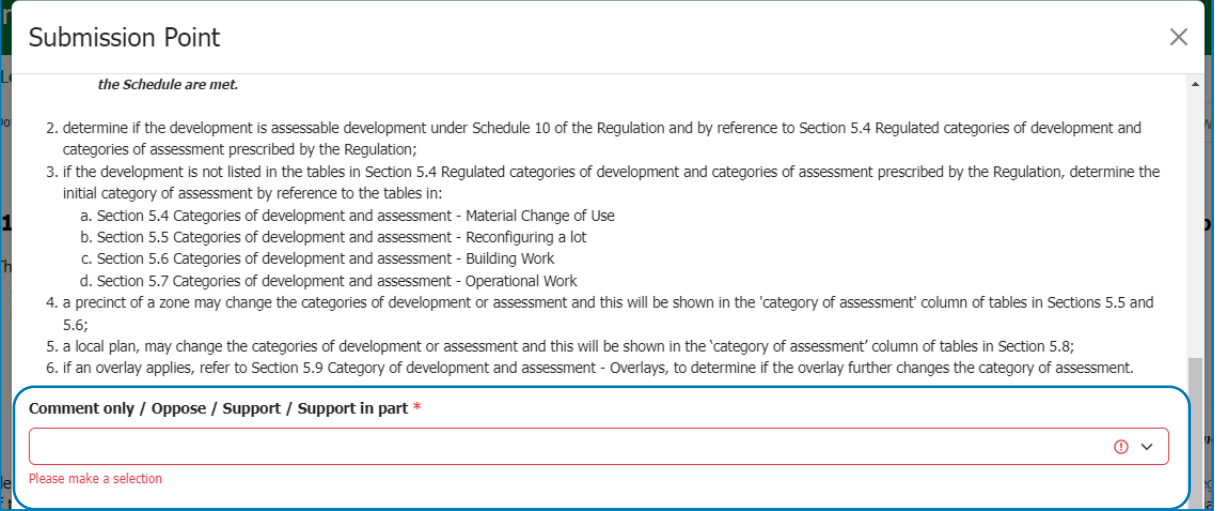

Next, My submission - explain the reason(s) why you support or oppose the specific change or request to have it amended. A formatting toolbar (e.g. bold, italics, bullets) is available to help you structure and present your feedback/submission clearly. Please ensure you explain in what way you support or oppose to the proposed draft planning scheme, including reasons. Then press ok.

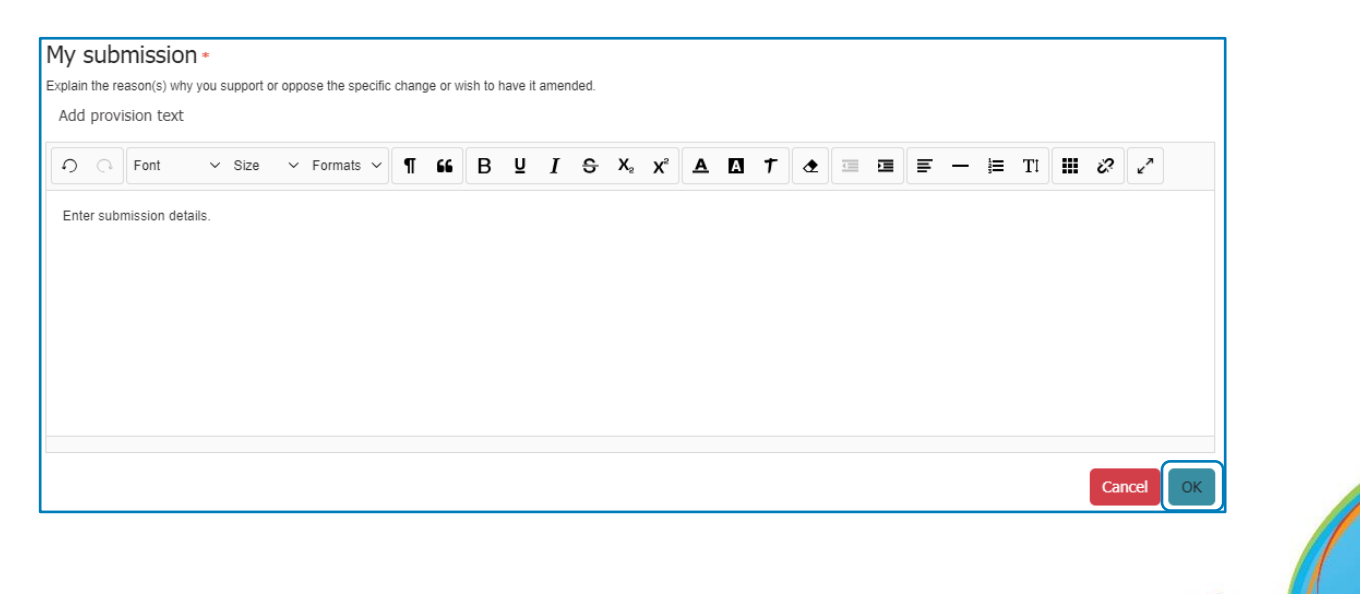

Continue to make comment on as many changed provisions as you like (e.g. you may wish to comment on several different parts/sections of the draft planning scheme). A count will appear at the top of the page of how many submissions/points you have created.

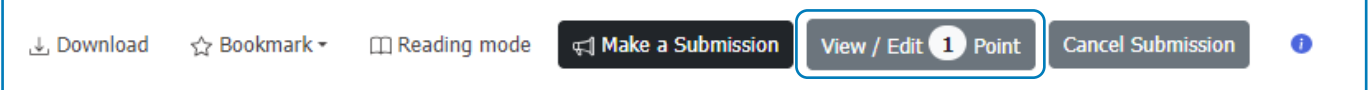

Once you have finished recording your comments, click on 'View/Edit (#) Point', the next screen will list your Draft Submission/s. You can view, edit, or delete any of the points in the list. Once you have reviewed and finalised your points, select 'save draft'.

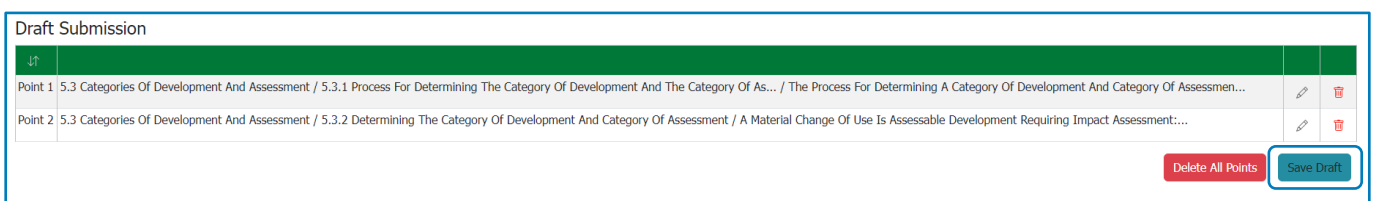

Next, Submitter details - you will be required to complete the submitter details, including making a submission reference. Here you can enter your name or anyone else's name/information if you are submitting on behalf of someone else. Then select ok.

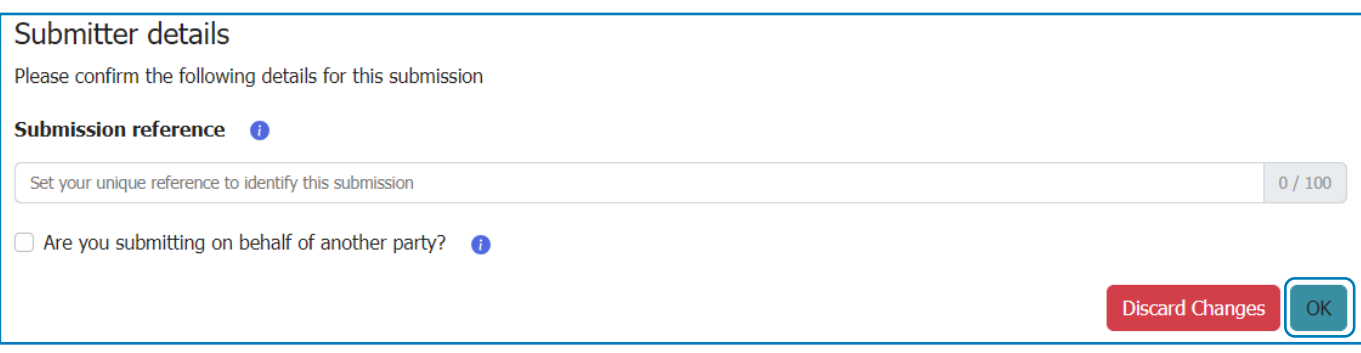

Next, Submission – Submissions Config – Here you can review all your submissions components and include any attachments you wish to include with your submission/s. All the common/ standard file types are supported, such as PDF, Word document, Excel spreadsheet and JPG images. Once you have uploaded the files you wish to include, select submit to submit your submission/s.

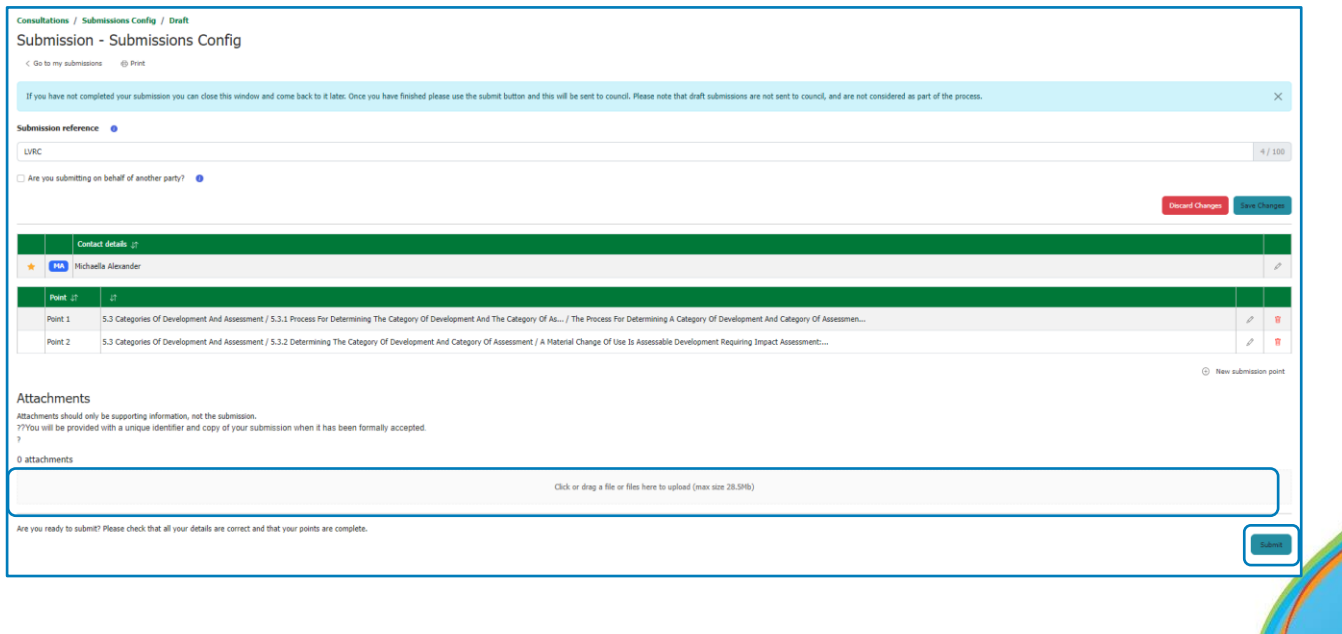

## <span id="page-24-0"></span>7.3 Making a submission – Online submissions portal

The online submissions portal is accessible from the Portals home/landing page:

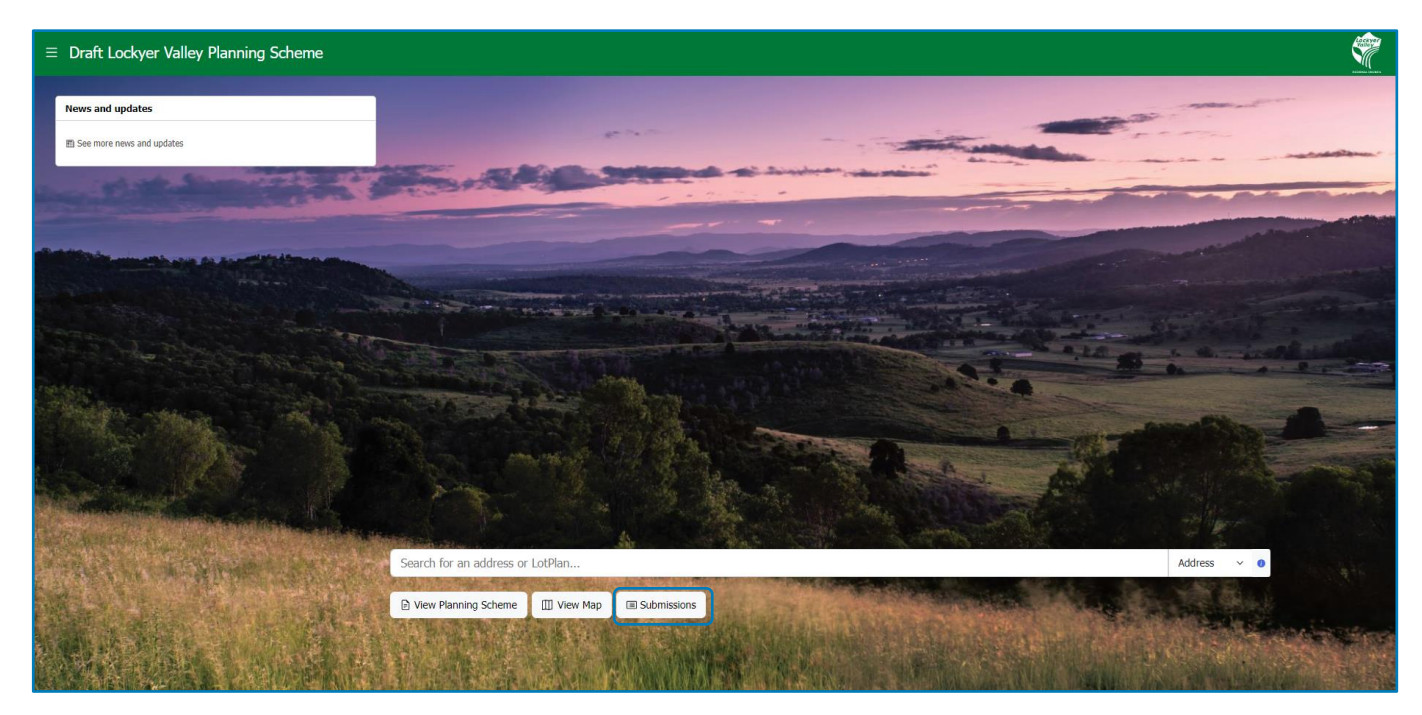

You will be prompted to login to an existing account (if you have already registered) or register for a new account. To provide either feedback or submission/s on the draft planning scheme, you must first register for an account. Once registered, log in.

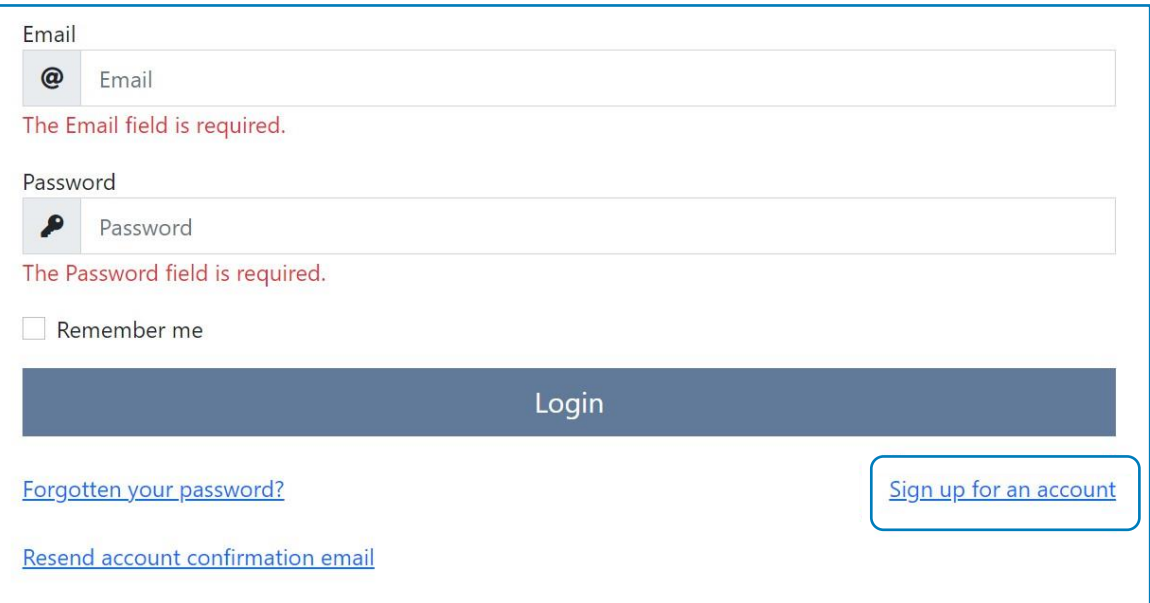

My Submissions – to create a new submission select the new submission button in the top right corner.

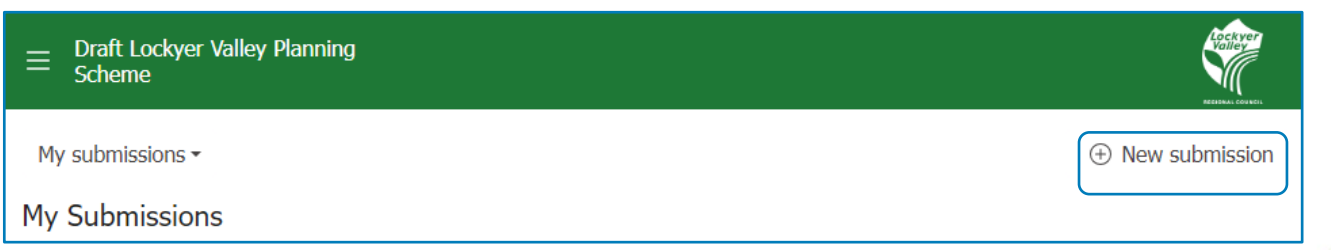

Then select the make a submission button in the first row, fifth column.

New submission – submissions config: whilst council will attempt to remove any identifying information, please note that submissions or excerpts of submissions may be included in reports sent to the Queensland Government, which may be published on Council's or the State's website.

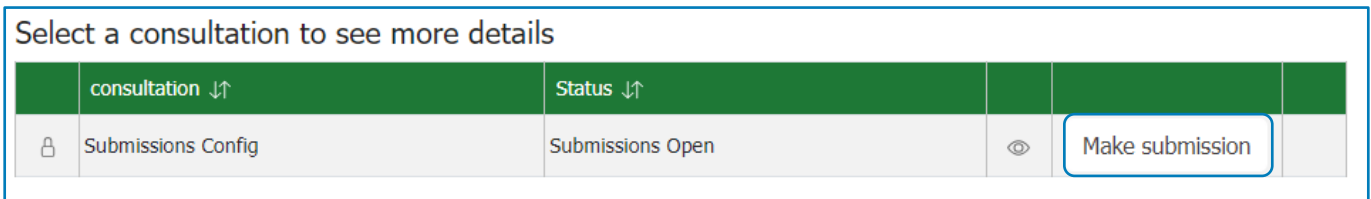

Contact details – confirm/complete the entire below form with your contact details, these details will be used to contact you about your submission and select 'ok' once completed.

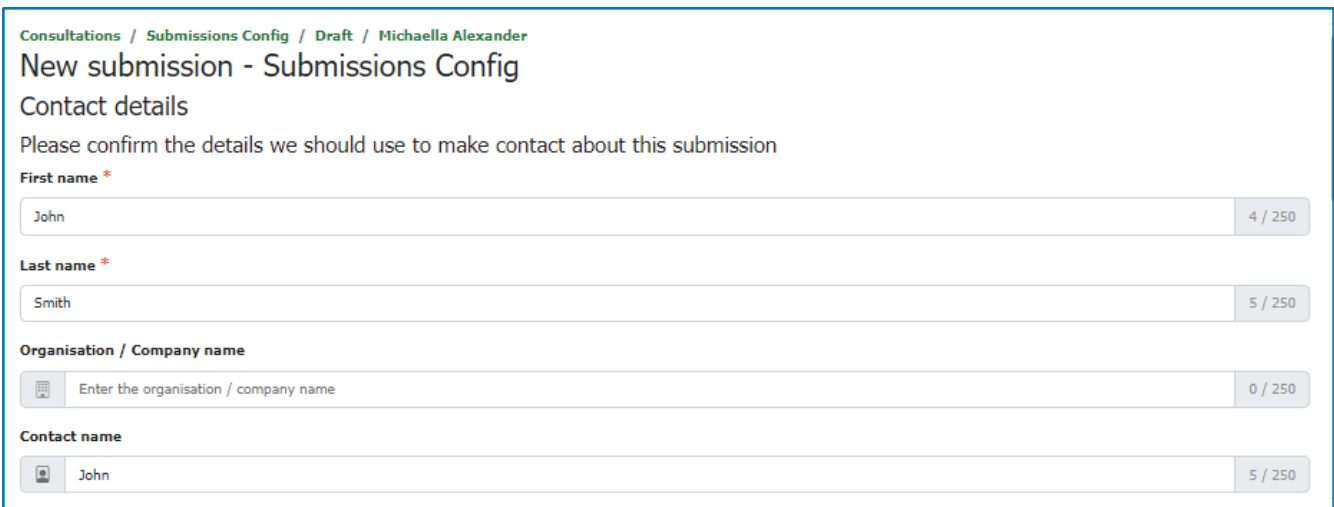

Submitter details - you will be requested to complete the submitter details, including a submission reference. Here you can enter your name or anyone else's name/information if you are submitting on behalf of someone else. Then select ok.

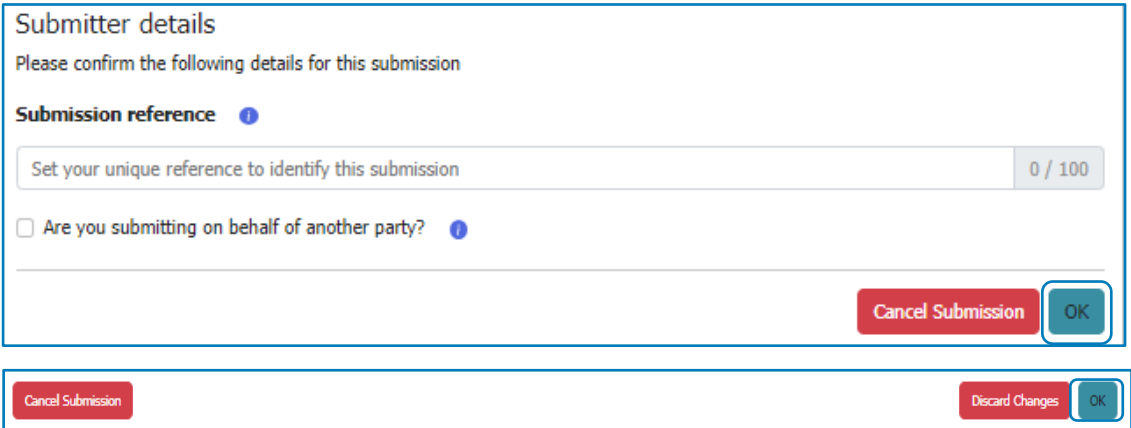

Submission point - for each submission point, you can select which section, subsection, and provision of the draft planning scheme you would like to make a comment on by using the drop-down boxes. Once you have selected the relevant provision, the content of that provision will appear below, so that you can confirm you have the right information (change your selection if required). You can also indicate if you wish to oppose, support, support in the part or comment only on the selected provision.

If your feedback/submission does not relate to a particular provision of the planning scheme and is more general in nature (or relates to a specific property/location), select 'Not related to updates in the consultation package' and 'General' from the drop-down boxes.

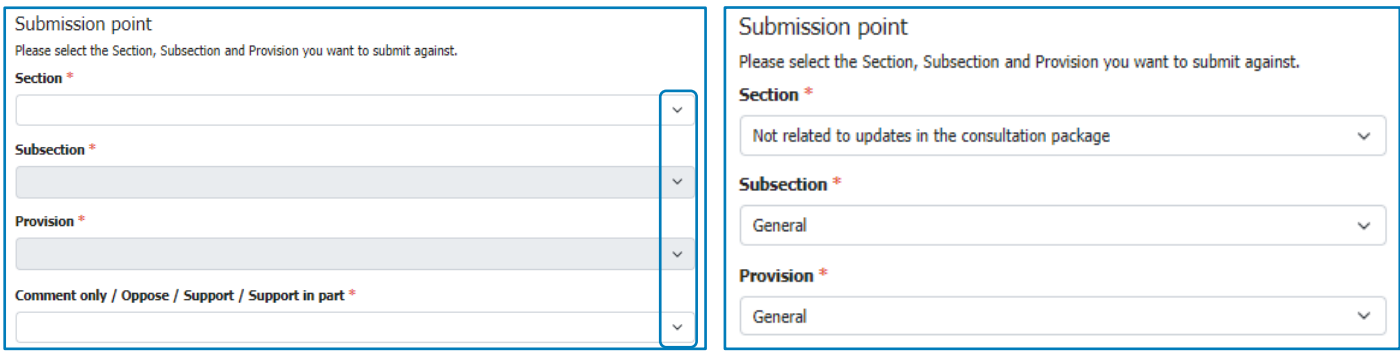

Next, explain the reason(s) why you support or oppose the specific change or wish to have amended. A formatting toolbar (e.g. bold, italics, bullets) is available to help you structure and present your feedback/submission clearly. Please ensure you explain in what way you support or oppose to the proposed change/amendment, including reasons. Review your submissions components and include any attachments you wish to incorporate with your submission. All the common/ standard file types are supported, such as PDFs, Word documents, Excel spreadsheets and JPG images. Once you have uploaded the files you wish to include, select 'Save New Point'.

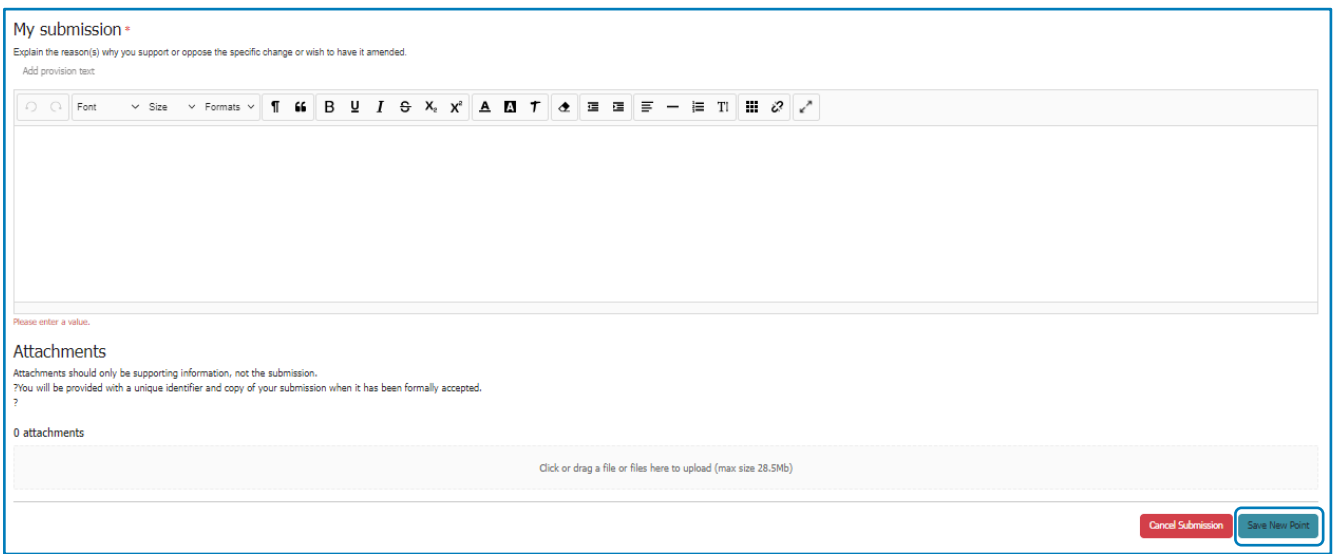

If you have not completed your submission/s you can close the Submission – Submissions Config window and come back to it later. When you are satisfied that all your submission points are complete, please use the 'Submit' button to lodge your submission/s to Council.

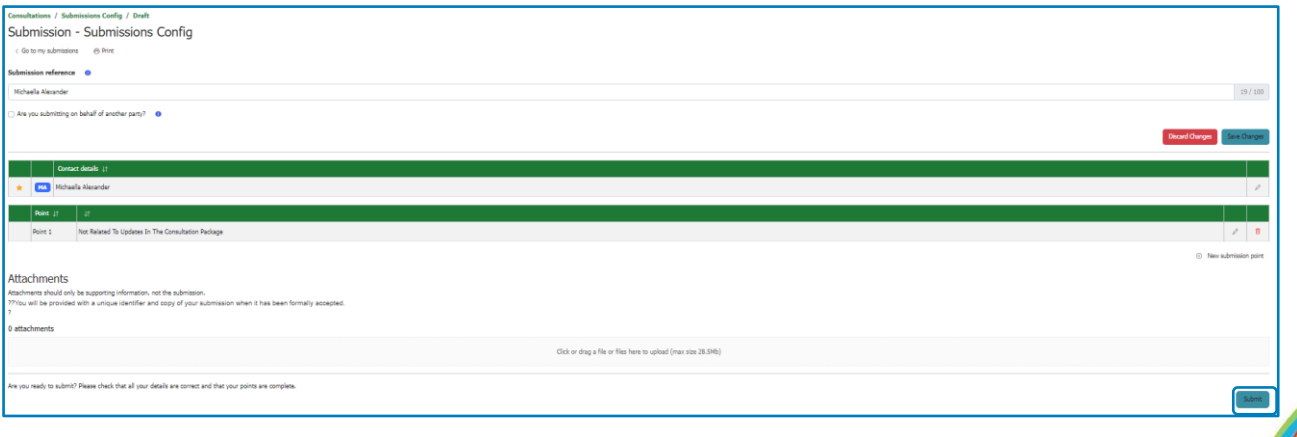

It is important to carefully review before lodging your submission to ensure that your submission meets all the necessary criteria for a 'properly made' submission.

Please note that if you are a registered user in the online submissions portal and have a saved draft feedback/submission, this is not submitted to Council. If the finish date for consultation is approaching, the portal will automatically send you an email reminder to complete and submit your feedback/submission.

# <span id="page-27-0"></span>8. Version History

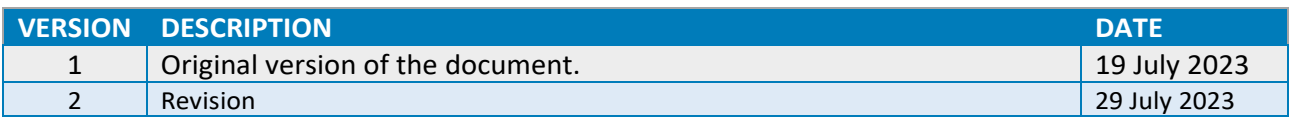

**September 1888**